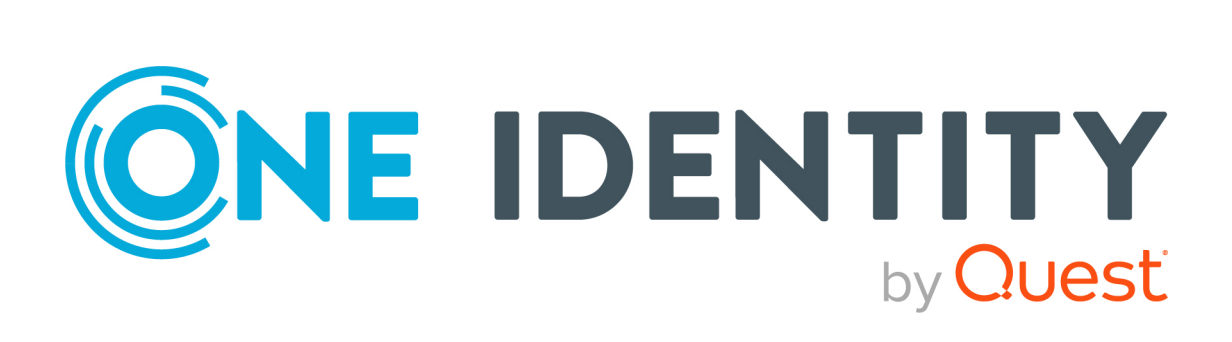

# One Identity Manager 8.2

# Administrationshandbuch für das SAP R/3 Compliance Add-on

#### **Copyright 2021 One Identity LLC.**

#### **ALLE RECHTE VORBEHALTEN.**

Diese Anleitung enthält urheberrechtlich geschützte Informationen. Die in dieser Anleitung beschriebene Software wird unter einer Softwarelizenz oder einer Geheimhaltungsvereinbarung bereitgestellt. Diese Software darf nur in Übereinstimmung mit den Bestimmungen der geltenden Vereinbarung verwendet oder kopiert werden. Kein Teil dieser Anleitung darf ohne die schriftliche Erlaubnis von One Identity LLC in irgendeiner Form oder mit irgendwelchen Mitteln, elektronisch oder mechanisch reproduziert oder übertragen werden, einschließlich Fotokopien und Aufzeichnungen für irgendeinen anderen Zweck als den persönlichen Gebrauch des Erwerbers.

Die Informationen in diesem Dokument werden in Verbindung mit One Identity Produkten bereitgestellt. Durch dieses Dokument oder im Zusammenhang mit dem Verkauf von One Identity LLC Produkten wird keine Lizenz, weder ausdrücklich oder stillschweigend, noch durch Duldung oder anderweitig, an jeglichem geistigen Eigentumsrecht eingeräumt. MIT AUSNAHME DER IN DER LIZENZVEREINBARUNG FÜR DIESES PRODUKT GENANNTEN BEDINGUNGEN ÜBERNIMMT ONE IDENTITY KEINERLEI HAFTUNG UND SCHLIESST JEGLICHE AUSDRÜCKLICHE, IMPLIZIERTE ODER GESETZLICHE GEWÄHRLEISTUNG ODER GARANTIE IN BEZUG AUF IHRE PRODUKTE AUS, EINSCHLIESSLICH, ABER NICHT BESCHRÄNKT AUF DIE IMPLIZITE GEWÄHRLEISTUNG DER ALLGEMEINEN GEBRAUCHSTAUGLICHKEIT, EIGNUNG FÜR EINEN BESTIMMTEN ZWECK ODER NICHTVERLETZUNG VON RECHTEN. IN KEINEM FALL HAFTET ONE IDENTITY FÜR JEGLICHE DIREKTE, INDIREKTE, FOLGE-, STÖRUNGS-, SPEZIELLE ODER ZUFÄLLIGE SCHÄDEN (EINSCHLIESSLICH, OHNE EINSCHRÄNKUNG, SCHÄDEN FÜR VERLUST VON GEWINNEN, GESCHÄFTSUNTERBRECHUNGEN ODER VERLUST VON INFORMATIONEN), DIE AUS DER NUTZUNG ODER UNMÖGLICHKEIT DER NUTZUNG DIESES DOKUMENTS RESULTIEREN, SELBST WENN ONE IDENTITY AUF DIE MÖGLICHKEIT SOLCHER SCHÄDEN HINGEWIESEN HAT. One Identity übernimmt keinerlei Zusicherungen oder Garantien hinsichtlich der Richtigkeit und Vollständigkeit des Inhalts dieses Dokuments und behält sich das Recht vor, Änderungen an Spezifikationen und Produktbeschreibungen jederzeit ohne vorherige Ankündigung vorzunehmen. One Identity verpflichtet sich nicht, die in diesem Dokument enthaltenen Informationen zu aktualisieren.

Wenn Sie Fragen zu Ihrer potenziellen Nutzung dieses Materials haben, wenden Sie sich bitte an:

One Identity LLC. Attn: LEGAL Dept 4 Polaris Way Aliso Viejo, CA 92656

Besuchen Sie unsere Website [\(http://www.OneIdentity.com](http://www.oneidentity.com/)) für regionale und internationale Büro-Adressen.

#### **Patente**

One Identity ist stolz auf seine fortschrittliche Technologie. Für dieses Produkt können Patente und anhängige Patente gelten. Für die aktuellsten Informationen über die geltenden Patente für dieses Produkt besuchen Sie bitte unsere Website unter [http://www.OneIdentity.com/legal/patents.aspx.](http://www.oneidentity.com/legal/patents.aspx)

#### **Marken**

One Identity und das One Identity Logo sind Marken und eingetragene Marken von One Identity LLC. in den USA und anderen Ländern. Für eine vollständige Liste der One Identity Marken besuchen Sie bitte unsere Website unter [www.OneIdentity.com/legal](http://www.oneidentity.com/legal). Alle anderen Marken sind Eigentum der jeweiligen Besitzer.

#### **Legende**

- **WARNUNG: Das Symbol WARNUNG weist auf ein potenzielles Risiko von Körperverletzungen oder Sachschäden hin, für das Sicherheitsvorkehrungen nach Industriestandard empfohlen werden. Dieses Symbol ist oft verbunden mit elektrischen Gefahren bezüglich Hardware.**
- **VORSICHT: Das Symbol VORSICHT weist auf eine mögliche Beschädigung von Hardware oder den möglichen Verlust von Daten hin, wenn die Anweisungen nicht befolgt werden.**

One Identity Manager Administrationshandbuch für das SAP R/3 Compliance Add-on Aktualisiert - 24. November 2021, 11:37 Uhr Version - 8.2

# **Inhalt**

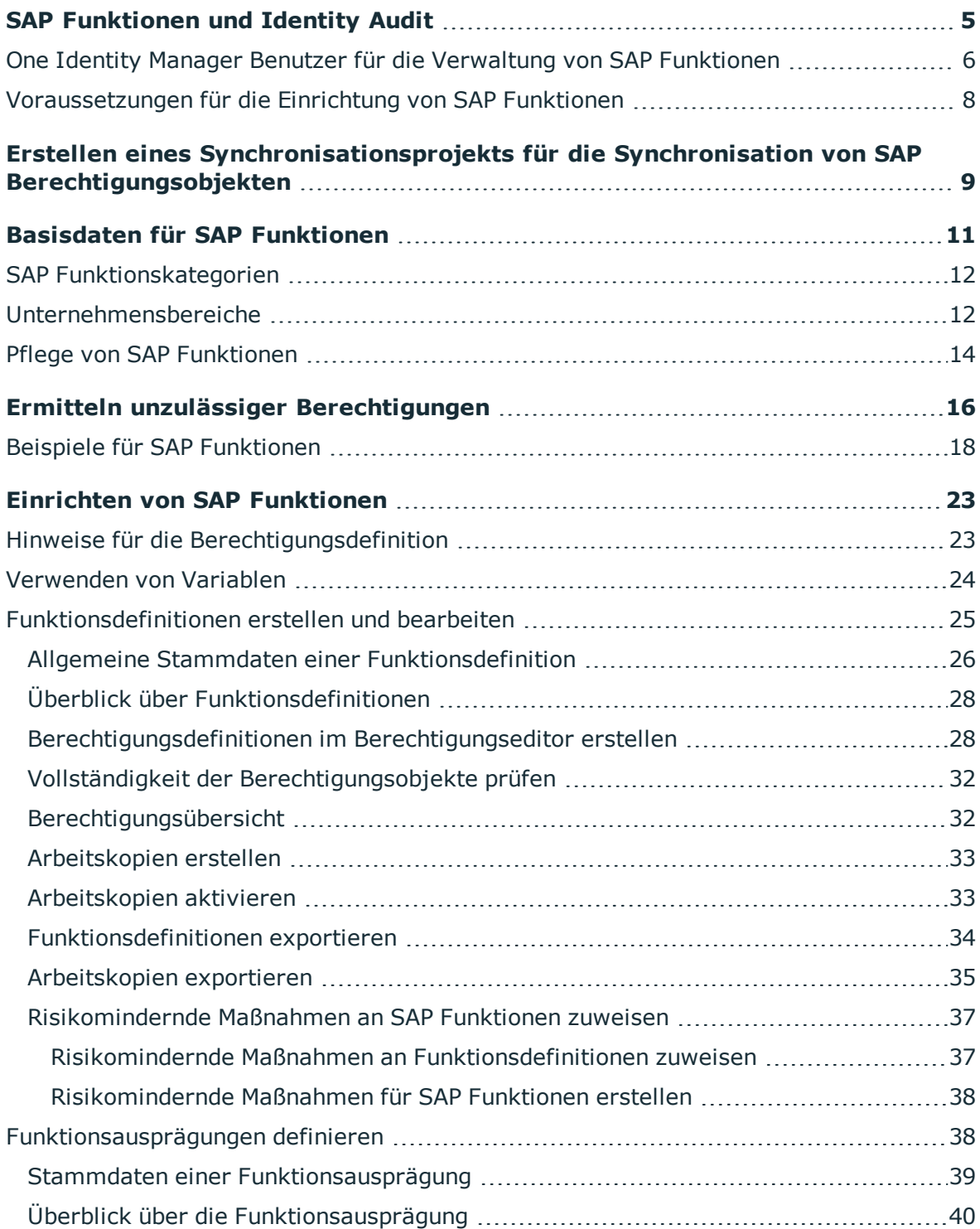

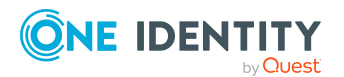

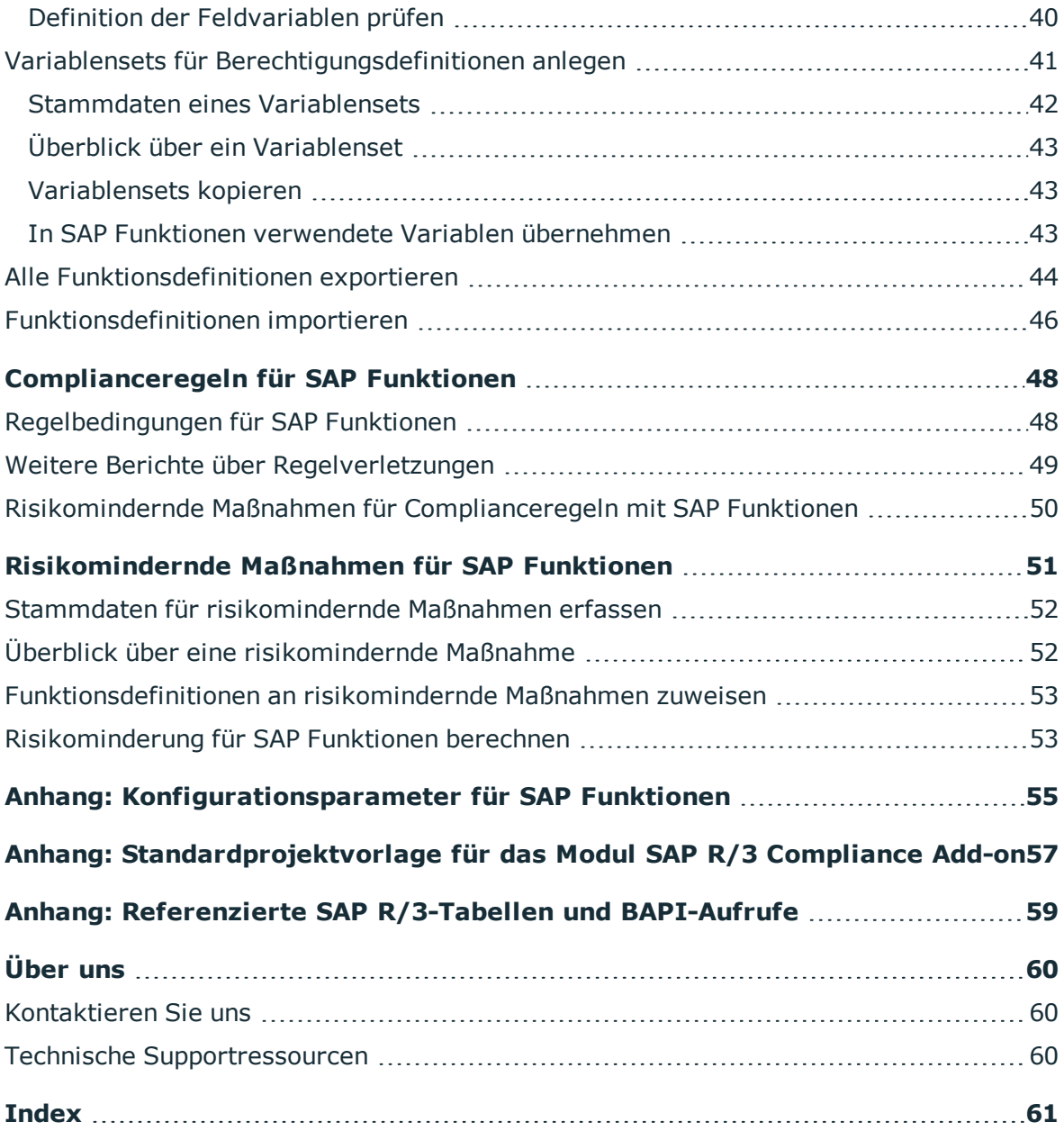

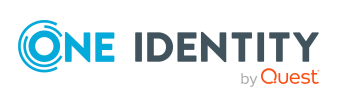

# <span id="page-4-0"></span>**SAP Funktionen und Identity Audit**

Mit dem One Identity Manager können Regeln zur Einhaltung und Überwachung regulatorischer Anforderungen definiert und Regelverletzungen automatisiert behandelt werden. Complianceregeln definieren, welche Berechtigungen oder Berechtigungskombinationen im Rahmen des Identity Audit für die Personen im Unternehmen überprüft werden sollen. Durch die Regelprüfung können einerseits bestehende Regelverletzungen gefunden werden. Andererseits können mögliche Regelverletzungen präventiv identifiziert und damit vermieden werden.

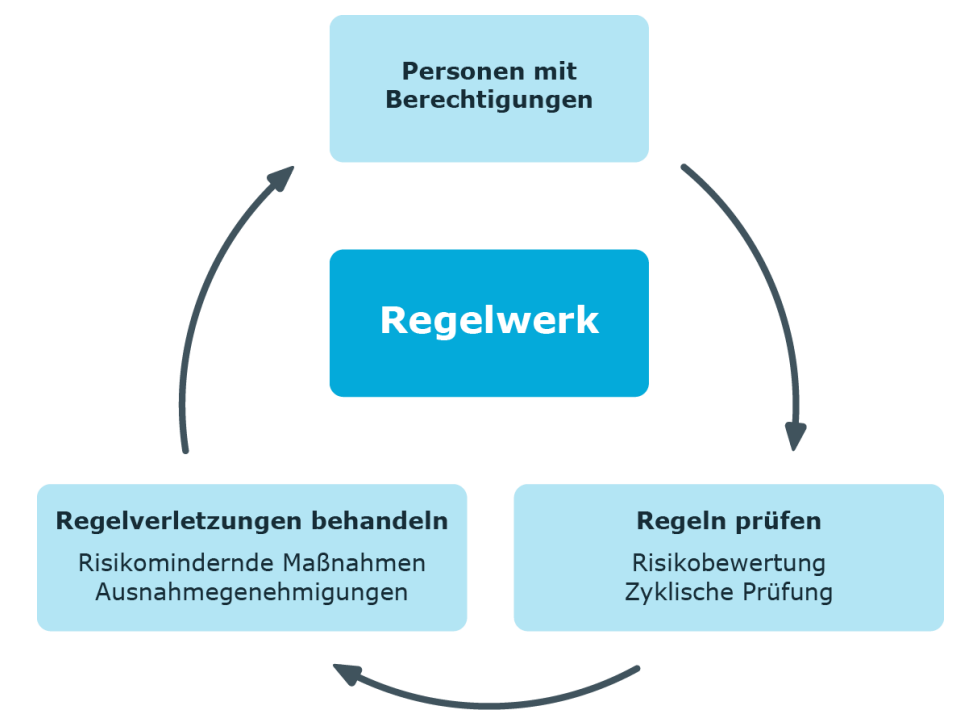

#### **Abbildung 1: Identity Audit im One Identity Manager**

Neben den Möglichkeiten der Regelprüfung, bietet der One Identity Manager für SAP R/3- Zielsysteme eine sehr detaillierte Überprüfung effektiver Berechtigungen der SAP Benutzerkonten an. Durch die Verbindung der SAP Benutzerkonten zu Personen können auch Kombinationen von SAP Berechtigungen überprüft werden, die eine Person über verschiedene SAP Benutzerkonten erhält. Potentiell gefährliche Berechtigungen und

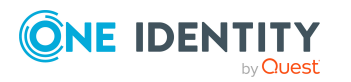

One Identity Manager 8.2 Administrationshandbuch für das SAP R/3 Compliance Add-on Berechtigungskombinationen können auf diese Weise leicht erkannt und geeignete Maßnahmen ergriffen werden.

SAP Berechtigungen werden auf der Basis der für ein Benutzerkonto zulässigen SAP Applikationen und Berechtigungsobjekte überprüft. Dafür definieren Sie im One Identity Manager SAP Funktionen, welche die zu prüfenden SAP Applikationen und Berechtigungsobjekte zusammenfassen. Der One Identity Manager ermittelt alle SAP Rollen und Profile, denen genau diese Berechtigungsobjekte zugeordnet sind. Benutzerkonten treffen die SAP Funktionen, wenn sie Mitglied in den ermittelten SAP Rollen und Profilen sind.

Um zu überprüfen, ob im Unternehmen potentiell gefährliche SAP Berechtigungen vergeben sind, definieren Sie SAP Funktionen für diese kritischen Berechtigungen. Über Complianceregeln ermitteln Sie, welche Personen diese SAP Funktionen treffen.

Erhalten Personen die SAP Berechtigungen über Bestellungen im IT Shop, können mit den entsprechenden Genehmigungsverfahren unzulässige Berechtigungen bereits bei der Bestellung erkannt und entsprechend weiter behandelt werden. Ausführliche Informationen zu Genehmigungsverfahren im IT Shop finden Sie im *One Identity Manager Administrationshandbuch für IT Shop*.

Auf Basis dieser Informationen können Sie Korrekturen an den Daten im One Identity Manager vornehmen und in die angebundene SAP R/3-Umgebung übertragen. Durch die im One Identity Manager integrierte Reportfunktion können die Informationen für entsprechende Prüfungen bereitgestellt werden.

HINWEIS: Um SAP Funktionen einrichten und auswerten zu können, müssen das Modul SAP R/3 Compliance Add-on und das Modul Complianceregeln vorhanden sein.

HINWEIS: Die Berechtigungen in den Tochtersystemen einer Zentralen Benutzerverwaltung können nicht durch SAP Funktionen überprüft werden.

# <span id="page-5-0"></span>**One Identity Manager Benutzer für die Verwaltung von SAP Funktionen**

In die Verwaltung von SAP Funktionen sind folgende Benutzer eingebunden.

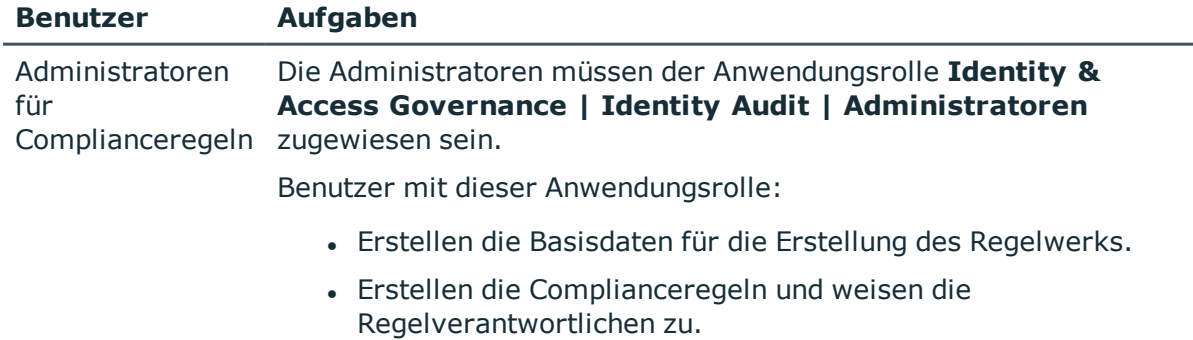

#### **Tabelle 1: Benutzer**

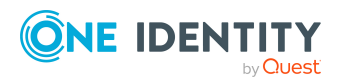

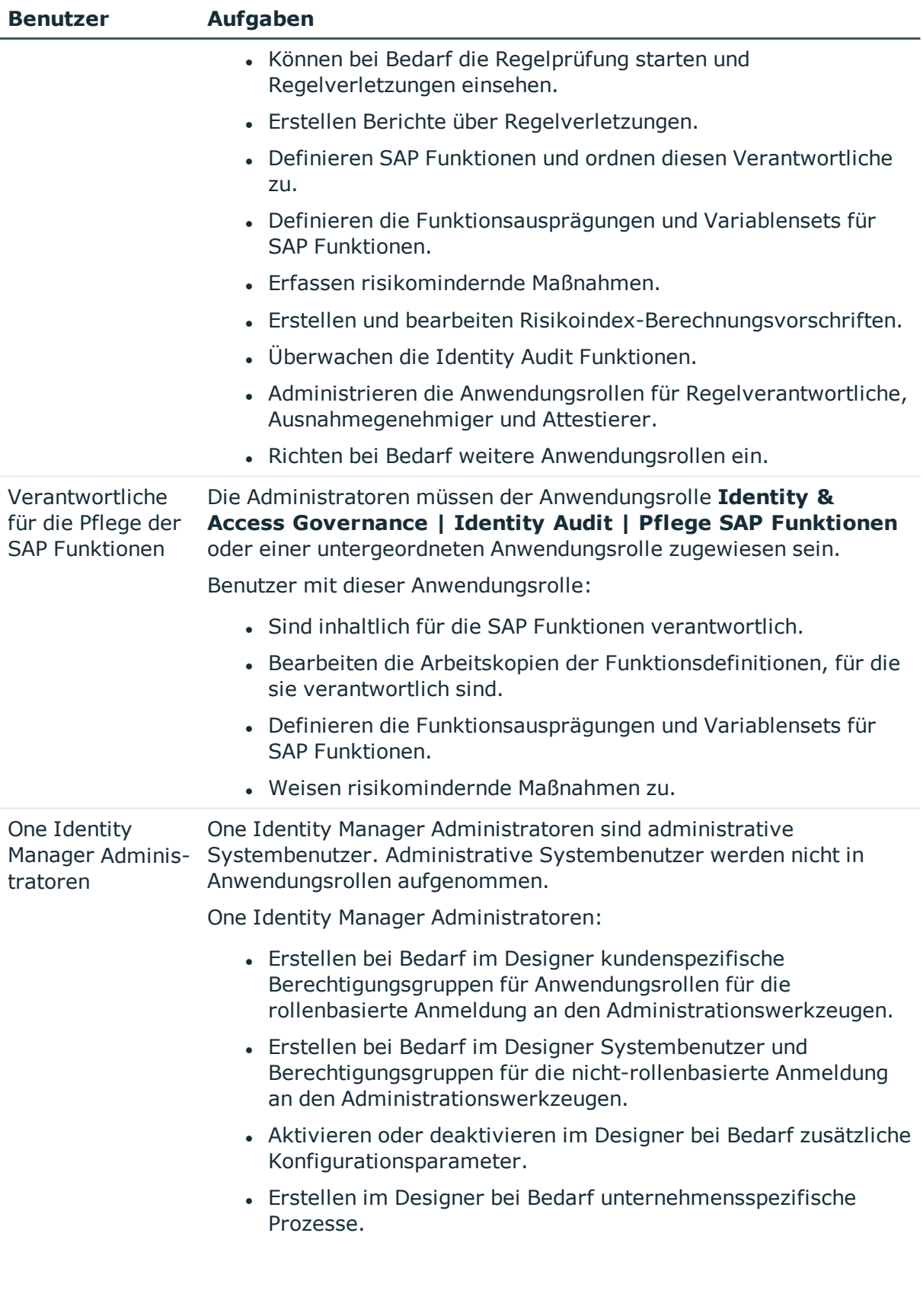

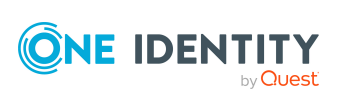

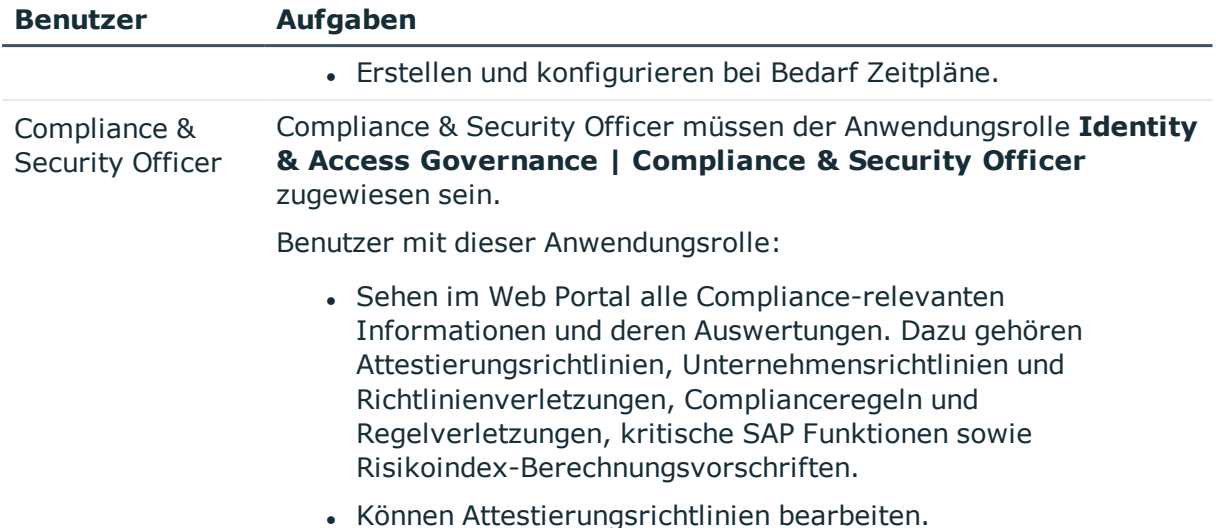

## <span id="page-7-0"></span>**Voraussetzungen für die Einrichtung von SAP Funktionen**

Damit der One Identity Manager die effektiven SAP Berechtigungen anhand der SAP Funktionen prüfen kann, müssen alle Informationen zu SAP Berechtigungen, SAP Benutzerkonten, SAP Rollen und SAP Profilen in die One Identity Manager-Datenbank übertragen werden.

#### *Um SAP Funktionen einzurichten*

1. Aktivieren Sie im Designer die Konfigurationsparameter **QER | ComplianceCheck** und **TargetSystem | SAPR3 | SAPRights**.

HINWEIS: Wenn Sie den Konfigurationsparameter zu einem späteren Zeitpunkt deaktivieren, werden die nicht benötigten Modellbestandteile und Skripte deaktiviert. SQL Prozeduren und Trigger werden weiterhin ausgeführt. Ausführliche Informationen zum Verhalten präprozessorrelevanter Konfigurationsparameter und zur bedingten Kompilierung finden Sie im *One Identity Manager Konfigurationshandbuch*.

2. Erstellen Sie ein Synchronisationsprojekt für die Synchronisation der benötigten SAP Schematypen und starten Sie die Synchronisation.

#### **Detaillierte Informationen zum Thema**

• Erstellen eines [Synchronisationsprojekts](#page-8-0) für die Synchronisation von SAP [Berechtigungsobjekten](#page-8-0) auf Seite 9

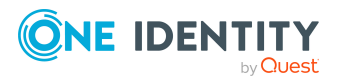

# <span id="page-8-0"></span>**Erstellen eines Synchronisationsprojekts für die Synchronisation von SAP Berechtigungsobjekten**

SAP Berechtigungen werden auf der Basis der für ein SAP Benutzerkonto zulässigen SAP Applikationen und Berechtigungsobjekte überprüft. Um SAP Funktionen erstellen zu können, müssen die Berechtigungsobjekte und SAP Applikationen in die One Identity Manager-Datenbank eingelesen werden. Erstellen Sie für jeden Mandanten ein Synchronisationsprojekt, über das die benötigten Schematypen synchronisiert werden können. Dafür wird eine separate Projektvorlage bereitgestellt.

Verwenden Sie den Synchronization Editor, um die Synchronisation zwischen One Identity Manager-Datenbank und SAP R/3-Umgebung einzurichten.

HINWEIS: Pro Zielsystem und genutzter Standardprojektvorlage kann genau ein Synchronisationsprojekt erstellt werden.

#### *Um ein Synchronisationsprojekt für SAP Berechtigungsobjekte einzurichten*

1. Erstellen Sie ein initiales Synchronisationsprojekt wie im Handbuch One Identity Manager Administrationshandbuch für die Anbindung einer SAP R/3-Umgebung beschrieben. Es gelten folgende Besonderheiten:

HINWEIS: Die Berechtigungen in den Tochtersystemen einer Zentralen Benutzerverwaltung können nicht durch SAP Funktionen überprüft werden. Erstellen Sie das Synchronisationsprojekt nur für einen Mandanten, der kein ZBV-System ist.

- a. Wählen Sie im Projektassistenten auf der Seite **Projektvorlage auswählen** die Projektvorlage **SAP R/3 Berechtigungsobjekte**.
- b. Die Seite **Zielsystemzugriff einschränken** wird nicht angezeigt. Das Zielsystem soll nur eingelesen werden.

Ausführliche Informationen finden Sie im *One Identity Manager Administrationshandbuch für die Anbindung einer SAP R/3-Umgebung*.

2. Konfigurieren und aktivieren Sie einen Zeitplan, um regelmäßige Synchronisationen auszuführen.

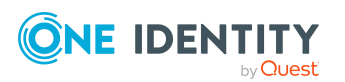

Ausführliche Informationen finden Sie im *One Identity Manager Referenzhandbuch für die Zielsystemsynchronisation*.

#### **Verwandte Themen**

- [Standardprojektvorlage](#page-56-0) für das Modul SAP R/3 Compliance Add-on auf Seite 57
- [Referenzierte](#page-58-0) SAP R/3-Tabellen und BAPI-Aufrufe auf Seite 59

One Identity Manager 8.2 Administrationshandbuch für das SAP R/3 Compliance Add-on

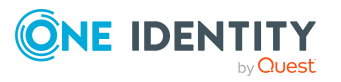

Erstellen eines Synchronisationsprojekts für die Synchronisation von SAP Berechtigungsobjekten

# <span id="page-10-0"></span>**Basisdaten für SAP Funktionen**

Für SAP Funktionen sind folgende Basisdaten relevant:

• Konfigurationsparameter

Über Konfigurationsparameter konfigurieren Sie die Grundeinstellungen zum Systemverhalten. Der One Identity Manager stellt für verschiedene Konfigurationsparameter Standardeinstellungen zur Verfügung. Prüfen Sie die Konfigurationsparameter und passen Sie die Konfigurationsparameter gegebenenfalls an das gewünschte Verhalten an.

Die Konfigurationsparameter sind in den One Identity Manager Modulen definiert. Jedes One Identity Manager Modul kann zusätzliche Konfigurationsparameter installieren. Einen Überblick über alle Konfigurationsparameter finden Sie im Designer in der Kategorie **Basisdaten > Allgemein > Konfigurationsparameter**.

Weitere Informationen finden Sie unter [Konfigurationsparameter](#page-54-0) für SAP Funktionen auf [Seite](#page-54-0) 55.

• SAP Funktionskategorien

SAP Funktionskategorien verwenden Sie um SAP Funktionen nach spezifischen Kriterien zu gruppieren.

Weitere Informationen finden Sie unter SAP [Funktionskategorien](#page-11-0) auf Seite 12.

• Unternehmensbereiche

Unternehmensbereiche können als zusätzliches Gruppierungsmerkmal für SAP Funktionen genutzt werden. Darüber hinaus können Sie Unternehmensbereiche nutzen, um Regelverletzungen im Rahmen des Identity Audit für verschiedene SAP Funktionen auszuwerten und um Bestellungen im IT Shop oder Attestierungsvorgänge per Peer-Gruppen-Analyse zu entscheiden.

Weitere Informationen finden Sie unter [Unternehmensbereiche](#page-11-1) auf Seite 12.

• Pflege SAP Funktionen

An SAP Funktionen können Personen zugewiesen werden, die inhaltlich für diese SAP Funktionen verantwortlich sind und damit die Arbeitskopien bearbeiten können.

Weitere [Informationen](#page-13-0) finden Sie unter Pflege von SAP Funktionen auf Seite 14.

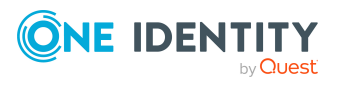

# <span id="page-11-0"></span>**SAP Funktionskategorien**

Funktionskategorien verwenden Sie um SAP Funktionen nach spezifischen Kriterien zu gruppieren.

#### *Um eine Funktionskategorie zu erstellen oder zu bearbeiten*

- 1. Wählen Sie im Manager die Kategorie **Identity Audit | Basisdaten zur Konfiguration | SAP Funktionskategorien**.
- 2. Wählen Sie in der Ergebnisliste eine Funktionskategorie und führen Sie die Aufgabe **Stammdaten bearbeiten** aus.

- ODER -

Klicken Sie in der Ergebnisliste  $\left| \cdot \right|$ .

- 3. Bearbeiten Sie die Stammdaten der Funktionskategorie.
- 4. Speichern Sie die Änderungen.

Für eine Funktionskategorie erfassen Sie folgende Stammdaten.

**Tabelle 2: Eigenschaften einer SAP Funktionskategorie**

| <b>Eigenschaft</b>         | <b>Beschreibung</b>                                                                       |
|----------------------------|-------------------------------------------------------------------------------------------|
| Kategorie                  | Bezeichnung der Funktionskategorie.                                                       |
| Übergeordnete<br>Kategorie | Übergeordnete Funktionskategorie, um Funktionskategorien<br>hierarchisch zu organisieren. |
| Beschreibung               | Freitextfeld für zusätzliche Erläuterungen.                                               |

## <span id="page-11-1"></span>**Unternehmensbereiche**

Unternehmensbereiche können Sie nutzen, um Regelverletzungen im Rahmen des Identity Audit für verschiedene SAP Funktionen auszuwerten. Für Unternehmensbereiche und SAP Funktionen können Sie Kriterien erfassen, die Auskunft über das Risiko von Regelverletzungen geben.

Um Regelprüfungen im Rahmen des Identity Audit für verschiedene Bereiche Ihres Unternehmens auswerten zu können, richten Sie Unternehmensbereiche ein. Unternehmensbereiche können an hierarchische Rollen und Leistungspositionen zugeordnet werden. Für die Unternehmensbereiche und die hierarchischen Rollen können Sie Kriterien erfassen, die Auskunft über das Risiko von Regelverletzungen geben. Dafür legen Sie fest, wie viele Regelverletzungen in einem Unternehmensbereich oder einer Rolle zulässig sind. Für jede Rolle können Sie separate Bewertungskriterien erfassen, wie beispielsweise Risikoindex oder Transparenzindex.

Unternehmensbereiche können darüber hinaus bei der Entscheidung von Bestellungen oder Attestierungsvorgängen durch Peer-Gruppen-Analyse genutzt werden.

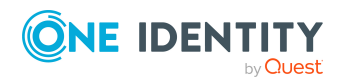

#### **Beispiel: Einsatz von Unternehmensbereichen**

Das Risiko von Regelverletzungen für Kostenstellen soll bewertet werden. Gehen Sie folgendermaßen vor:

- 1. Richten Sie Unternehmensbereiche ein.
- 2. Ordnen Sie die Unternehmensbereiche den Kostenstellen zu.
- 3. Definieren Sie Bewertungskriterien für die Kostenstellen.
- 4. Legen Sie die Anzahl zulässiger Regelverletzungen für die Unternehmensbereiche fest.
- 5. Weisen Sie die Unternehmensbereiche den Complianceregeln zu, die für die Auswertung relevant sind.
- 6. Erstellen Sie über die Berichtsfunktion des One Identity Manager einen Bericht, der das Ergebnis der Regelprüfung für die Unternehmensbereiche nach beliebigen Kriterien aufbereitet.

#### *Um Unternehmensbereiche zu erstellen oder zu bearbeiten*

- 1. Wählen Sie im Manager die Kategorie **Identity Audit > Basisdaten zur Konfiguration > Unternehmensbereiche**.
- 2. Wählen Sie in der Ergebnisliste einen Unternehmensbereich und führen Sie die Aufgabe **Stammdaten bearbeiten** aus.
	- ODER -

Klicken Sie in der Ergebnisliste  $\Box$ .

- 3. Bearbeiten Sie die Stammdaten des Unternehmensbereichs.
- 4. Speichern Sie die Änderungen.

Für einen Unternehmensbereich erfassen Sie folgende Stammdaten.

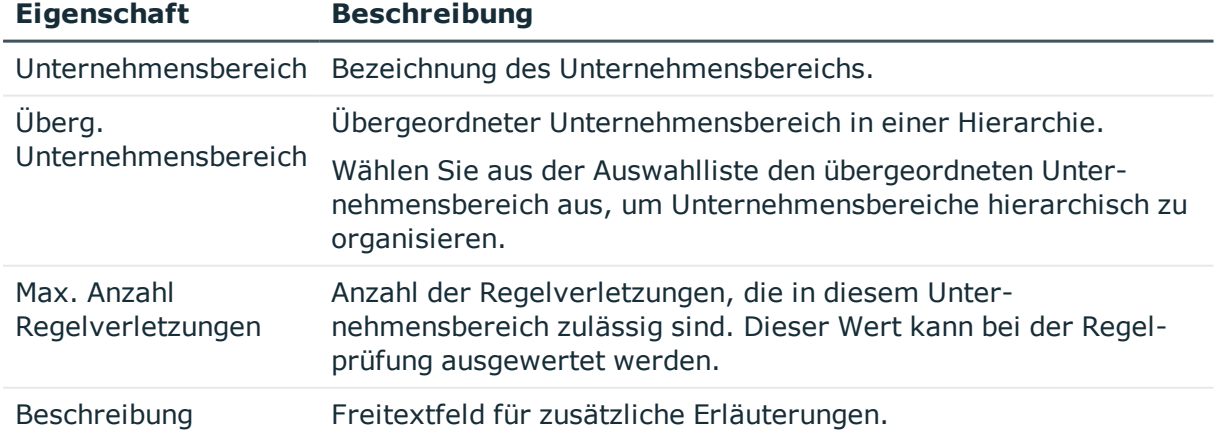

#### **Tabelle 3: Eigenschaften von Unternehmensbereichen**

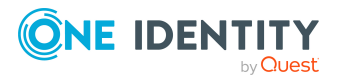

In Regeln über SAP Funktionen werden automatisch die risikomindernden Maßnahmen übernommen, die den zu prüfenden Funktionsdefinitionen zugewiesen sind. Die Bedingungen dafür sind:

- Der aktiven Regel sind ein Unternehmensbereich und eine Abteilung zugewiesen.
- Den zu prüfenden Funktionsdefinitionen sind derselbe Unternehmensbereich und den zugehörigen Variablensets dieselbe Abteilung zugewiesen.

#### **Verwandte Themen**

<span id="page-13-0"></span>• [Risikomindernde](#page-50-0) Maßnahmen für SAP Funktionen auf Seite 51

# **Pflege von SAP Funktionen**

An SAP Funktionen können Personen zugewiesen werden, die inhaltlich für diese SAP Funktionen verantwortlich sind. Dazu ordnen Sie den Funktionsdefinitionen eine Anwendungsrolle für die Pflege von SAP Funktionen zu. Dieser Anwendungsrolle weisen Sie die Personen zu, die berechtigt sind, die Arbeitskopie dieser Funktionsdefinition zu bearbeiten, zu aktivieren und Funktionsausprägungen zu definieren.

Im One Identity Manager ist eine Standardanwendungsrolle für die Pflege von SAP Funktionen vorhanden. Bei Bedarf erstellen Sie weitere Anwendungsrollen. Ausführliche Informationen zum Einsatz und zur Bearbeitung von Anwendungsrollen finden Sie im *One Identity Manager Handbuch zur Autorisierung und Authentifizierung*.

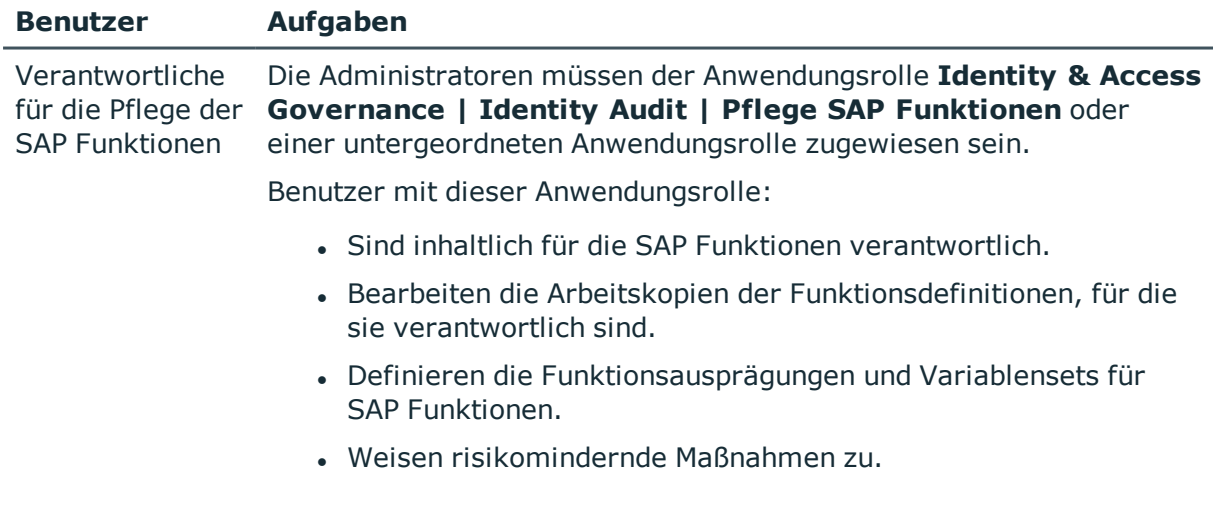

#### **Tabelle 4: Standardanwendungsrolle für die Pflege von SAP Funktionen**

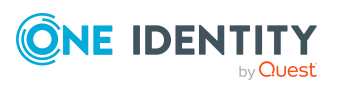

#### *Um Personen in die Standardanwendungsrolle für die Pflege von SAP Funktionen aufzunehmen*

- 1. Wählen Sie im Manager die Kategorie **Identity Audit | Basisdaten zur Konfiguration | Pflege SAP Funktionen**.
- 2. Wählen Sie die Aufgabe **Personen zuweisen**.
- 3. Weisen Sie im Bereich **Zuordnungen hinzufügen** die Personen zu.

TIPP: Im Bereich **Zuordnungen entfernen** können Sie die Zuweisung von Personen entfernen.

#### *Um eine Zuweisung zu entfernen*

- Wählen Sie die Person und doppelklicken Sie  $\odot$ .
- 4. Speichern Sie die Änderungen.

#### **Verwandte Themen**

• Allgemeine Stammdaten einer [Funktionsdefinition](#page-25-0) auf Seite 26

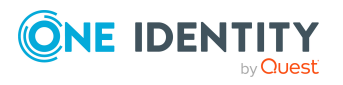

# **Ermitteln unzulässiger Berechtigungen**

<span id="page-15-0"></span>SAP Berechtigungen werden auf der Basis der für ein SAP Benutzerkonto zulässigen SAP Applikationen und Berechtigungsobjekte überprüft. Um zu ermitteln, ob im Unternehmen potentiell gefährliche Berechtigungen vergeben sind, definieren Sie SAP Funktionen, welche die zu prüfenden SAP Applikationen und Berechtigungsobjekte zusammenfassen. Der One Identity Manager gleicht alle den Einzelprofilen zugeordneten Berechtigungsobjekte mit der Berechtigungsdefinition in der SAP Funktion ab. Er ermittelt auf diesem Weg alle SAP Rollen und Profile, denen genau diese Berechtigungsobjekte über

die Einzelprofile zugeordnet sind.

Bei der Berechtigungsprüfung wird der Konfigurationsparameter **TargetSystem | SAPR3 | SAPRights | TestWithoutTCD** ausgewertet. Der Konfigurationsparameter legt fest, ob bei der Berechtigungsprüfung nur die Berechtigungsobjekte oder auch die SAP Applikationen berücksichtigt werden sollen.

#### **Konfigurationsparameter TestWithoutTCD ist nicht aktiviert (Standard)**

Für die Berechtigungsprüfung gelten die folgenden Regeln:

Eine SAP Rolle oder ein SAP Profil trifft eine SAP Funktion, wenn

- 1. es mindestens eine der SAP Applikationen enthält, die in der SAP Funktion definiert sind,
- 2. es alle Berechtigungsobjekte dieser SAP Applikation besitzt,
- 3. es alle unterschiedlichen Funktionselemente eines Berechtigungsobjekts besitzt,
- 4. mindestens eine der Ausprägungen ein und desselben Funktionselements definiert ist.

Eine SAP Rolle trifft eine SAP Funktion, wenn das SAP Profil dieser SAP Rolle mindestens eine der SAP Applikationen enthält, die in der SAP Funktion definiert sind. Dabei muss das SAP Profil alle Berechtigungsobjekte dieser SAP Applikation besitzen. Ist für ein Berechtigungsobjekt ein Funktionselement mit einer Liste unterschiedlicher Ausprägungen definiert, trifft das SAP Profil die SAP Funktion, wenn es mindestens eine dieser Ausprägungen besitzt.

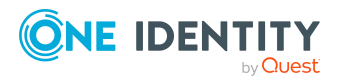

#### **Konfigurationsparameter TestWithoutTCD ist aktiviert**

Bei der Berechtigungsprüfung werden die SAP Applikationen nicht berücksichtigt. In diesem Fall gelten für die Berechtigungsprüfung folgende Regeln:

Eine SAP Rolle oder ein SAP Profil trifft eine SAP Funktion, wenn

- 1. es alle Berechtigungsobjekte aller SAP Applikationen besitzt,
- 2. es alle unterschiedlichen Funktionselemente eines Berechtigungsobjekts besitzt,
- 3. mindestens eine der Ausprägungen ein und desselben Funktionselements definiert ist.

#### **Beispiel für eine Berechtigungsprüfung**

Es ist eine SAP Funktion mit folgenden SAP Applikationen , Berechtigungsobjekten und Funktionselementen definiert.

#### **Abbildung 2: Berechtigungsdefinition**

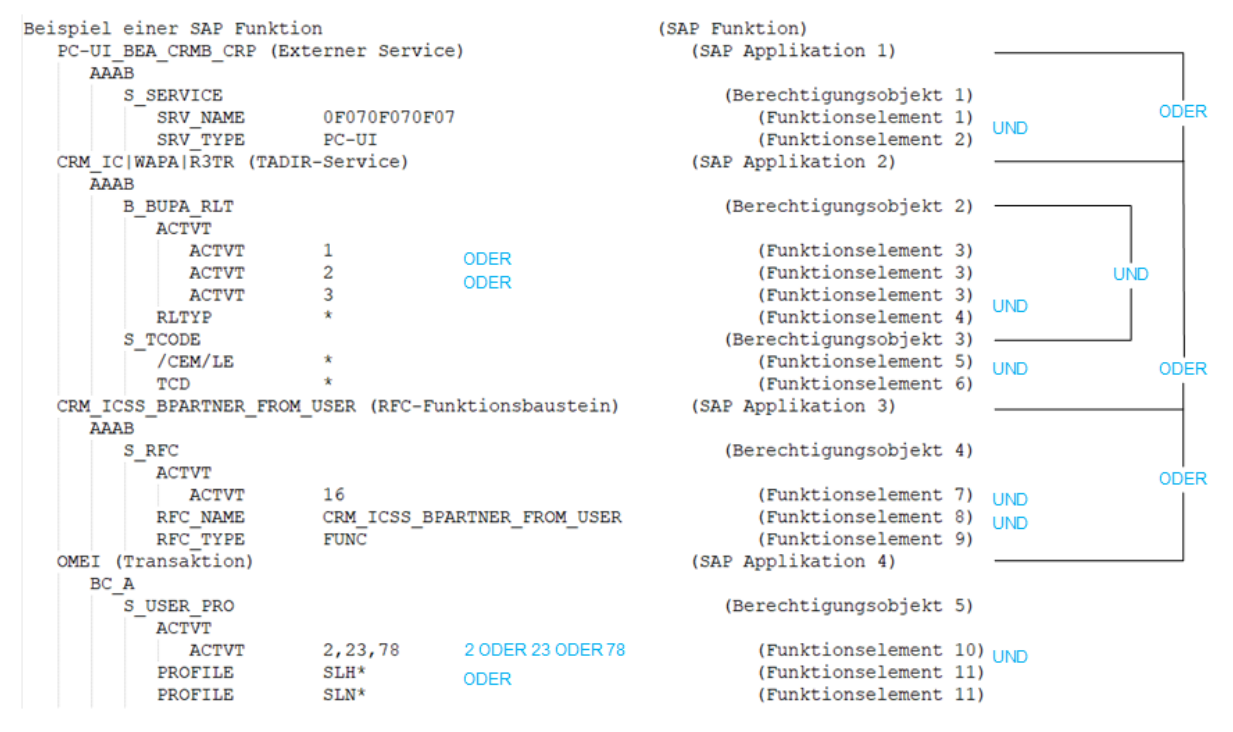

Bei deaktiviertem Konfigurationsparameter werden durch die abgebildete SAP Funktion alle SAP Rollen und SAP Profile ermittelt, die folgende Berechtigungen besitzen:

- SAP Applikation 1 mit Berechtigungsobjekt 1 und Funktionselement 1 UND 2
	- ODER -
- SAP Applikation 2 mit Berechtigungsobjekt 2 und Funktionselement 3 mit der Ausprägung **1** ODER **2** ODER **3** UND Funktionselement 4

- UND -

mit Berechtigungsobjekt 3 und Funktionselement 5 UND 6

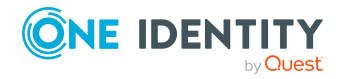

One Identity Manager 8.2 Administrationshandbuch für das SAP R/3 Compliance Add-on - ODER -

• SAP Applikation 3 mit Berechtigungsobjekt 4 und Funktionselement 7 UND 8 UND 9

- ODER -

• SAP Applikation 4 mit Berechtigungsobjekt 5 und Funktionselement 10 mit der Ausprägung **2** ODER **23** ODER **78** UND Funktionselement 11 mit der Ausprägung **SLH\*** ODER **SLN\***

Bei aktiviertem Konfigurationsparameter werden durch die abgebildete SAP Funktion alle SAP Rollen und SAP Profile ermittelt, die folgende Berechtigungen besitzen:

• Berechtigungsobjekt 1 und Funktionselement 1 UND 2

- UND -

<sup>l</sup> Berechtigungsobjekt 2 und Funktionselement 3 mit der Ausprägung **1** ODER **2** ODER **3** UND Funktionselement 4

 $-$  UND  $-$ 

• Berechtigungsobjekt 3 und Funktionselement 5 UND 6

 $-$  UND  $-$ 

• Berechtigungsobjekt 4 und Funktionselement 7 UND 8 UND 9

- UND -

<sup>l</sup> Berechtigungsobjekt 5 und Funktionselement 10 mit der Ausprägung **2** ODER **23** ODER **78** UND Funktionselement 11 mit der Ausprägung **SLH\*** ODER **SLN\***

## <span id="page-17-0"></span>**Beispiele für SAP Funktionen**

Wenn Sie eine Berechtigungsdefinition erstellen, überlegen Sie, welche Berechtigungskombinationen nicht zulässig sind. Sie können zwei Anwendungsfälle unterscheiden:

1. Es sollen alle SAP Rollen und Profile mit unzulässigen Berechtigungskombinationen ermittelt werden.

Erstellen Sie eine SAP Funktion für die Berechtigungen, die nicht gemeinsam in einer SAP Rolle oder einem SAP Profil auftreten dürfen. Durch die Berechtigungsprüfung werden alle SAP Rollen und Profile gefunden, die diese unzulässige Berechtigungskombination haben.

2. Es sollen alle Personen ermittelt werden, die über ihre SAP Benutzerkonten unzulässige Berechtigungskombinationen besitzen.

Erstellen Sie SAP Funktionen für zulässige Berechtigungen oder Berechtigungskombination. Erstellen Sie Complianceregeln für SAP Funktionen, die sich gegenseitig ausschließen. Bei der Complianceprüfung werden alle Personen gefunden, die über ihre SAP Benutzerkonten solche unzulässigen Berechtigungskombinationen auf sich vereinen.

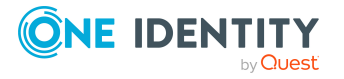

#### **Beispiel für Anwendungsfall 1**

In einem Unternehmen wurden die Richtlinien für zulässige SAP Berechtigungen geändert. Nun muss überprüft werden, ob die bestehenden Berechtigungen (SAP Rollen und Profile) den neuen Richtlinien entsprechen. SAP Rollen und Profile mit unzulässigen Berechtigungskombinationen müssen identifiziert werden, damit sie an die neuen Anforderungen angepasst werden können.

Für jede Berechtigungskombination, die nicht zulässig ist, wird eine SAP Funktion erstellt.

| <b>SAP</b><br><b>Funktion</b> | <b>SAP</b><br><b>Applikation</b> | Berechtigungsobjekt Feld Wert |              |                     |
|-------------------------------|----------------------------------|-------------------------------|--------------|---------------------|
| A                             | <b>TR</b>                        | BO <sub>2</sub>               | <b>ACTVT</b> | $\ast$              |
|                               | <b>TR</b>                        | BO <sub>2</sub>               | <b>CLASS</b> | $\ast$              |
|                               | <b>TR</b>                        | BO <sub>3</sub>               | ACTVT 01, 02 |                     |
|                               | <b>RF</b>                        | BO <sub>5</sub>               | <b>ACTVT</b> | $\ast$              |
|                               | <b>RF</b>                        | BO <sub>5</sub>               | <b>RLTYP</b> | $R*$                |
| B                             | <b>TR</b>                        | BO <sub>3</sub>               | <b>ACTVT</b> | $\ast$              |
|                               | <b>TR</b>                        | BO <sub>4</sub>               |              | ACTVT 02, 03,<br>07 |
|                               | <b>TR</b>                        | BO <sub>4</sub>               | CLASS        | $\ast$              |

**Tabelle 5: Beispiel für eine Berechtigungsdefinition**

Folgende SAP Rollen sind vorhanden:

#### **Tabelle 6: Definierte SAP Rollen**

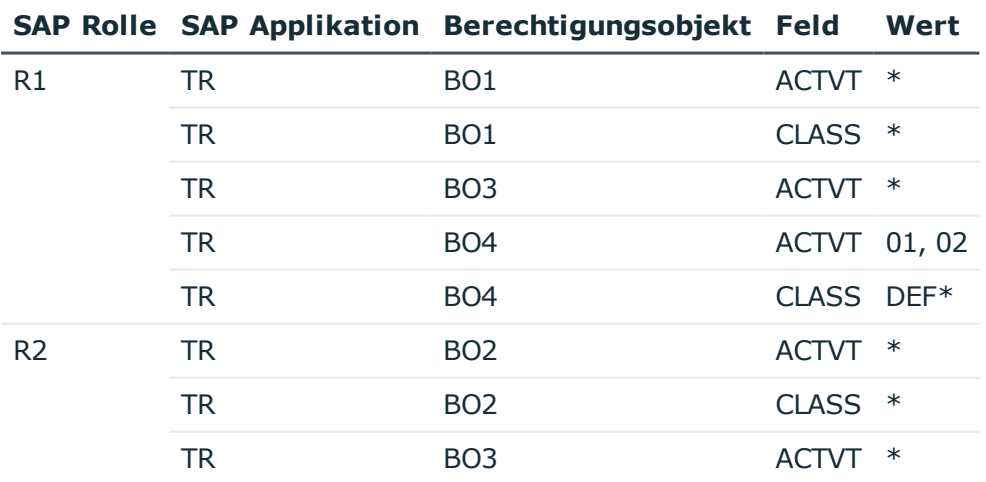

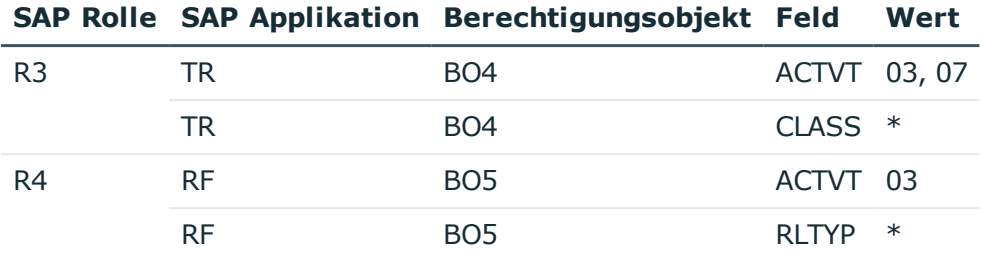

Bei der Berechtigungsprüfung werden die SAP Rollen ermittelt, welche die SAP Funktion treffen.

Ergebnisse der Berechtigungsprüfung:

• SAP Funktion: B

Konfigurationsparameter **TestWithoutTCD**: aktiviert oder deaktiviert

Da in der SAP Funktion nur eine SAP Applikation verwendet wird, hat der Konfigurationsparameter keine Auswirkung auf das Ergebnis der Berechtigungsprüfung.

Getroffene SAP Rolle: R1

Die Rolle R1 hat alle in der SAP Funktion benannten Berechtigungsobjekte und Felder sowie mindestens eine der Feldausprägungen.

Der Rolle R2 fehlt das Berechtigungsobjekt BO4. Daher trifft sie die SAP Funktion nicht.

Der Rolle R3 fehlt das Berechtigungsobjekt BO3. Daher trifft sie die SAP Funktion nicht.

Der Rolle R4 fehlen die Berechtigungsobjekte BO3 und BO4. Daher trifft sie die SAP Funktion nicht.

. SAP Funktion: A

Konfigurationsparameter **TestWithoutTCD**: deaktiviert

Getroffene SAP Rollen: R2, R4

Die Rolle R2 hat alle in der SAPApplikation TR benannten Berechtigungsobjekte, Felder und Ausprägungen.

Die Rolle R4 hat alle in der SAP Applikation RF benannten Berechtigungsobjekte, Felder und Ausprägungen.

Der Rolle R1 fehlt das Berechtigungsobjekt BO2 oder BO5. Daher trifft sie die SAP Funktion nicht.

Die Rolle R3 hat keine der benannten Berechtigungsobjekte. Daher trifft sie die SAP Funktion nicht.

. SAP Funktion: A

Konfigurationsparameter **TestWithoutTCD**: aktiviert

Getroffene SAP Rollen: R2, R4

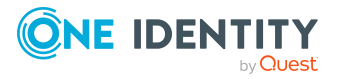

Der Rolle R1 fehlen die Berechtigungsobjekte BO2 und BO5. Daher trifft sie die SAP Funktion nicht.

Der Rolle R2 fehlt das Berechtigungsobjekt BO5. Daher trifft sie die SAP Funktion nicht.

Die Rolle R3 hat keine der benannten Berechtigungsobjekte. Daher trifft sie die SAP Funktion nicht.

Der Rolle R4 fehlen die Berechtigungsobjekte BO2 und BO3. Daher trifft sie die SAP Funktion nicht.

Die SAP Rolle R3 entspricht den neuen Richtlinien und kann daher weiter genutzt werden. Die Rollen R1, R2 und R4 müssen den neuen Richtlinien angepasst werden. Wenn eine Berechtigungsprüfung ohne Berücksichtigung der SAPApplikationen zulässig ist, muss nur die Rolle R1 angepasst werden.

#### **Beispiel für Anwendungsfall 2**

Es soll nun geprüft werden, welche SAP Benutzerkonten den neuen Richtlinien widersprechen. Dafür müssen Complianceregeln für die SAP Funktionen erstellt werden.

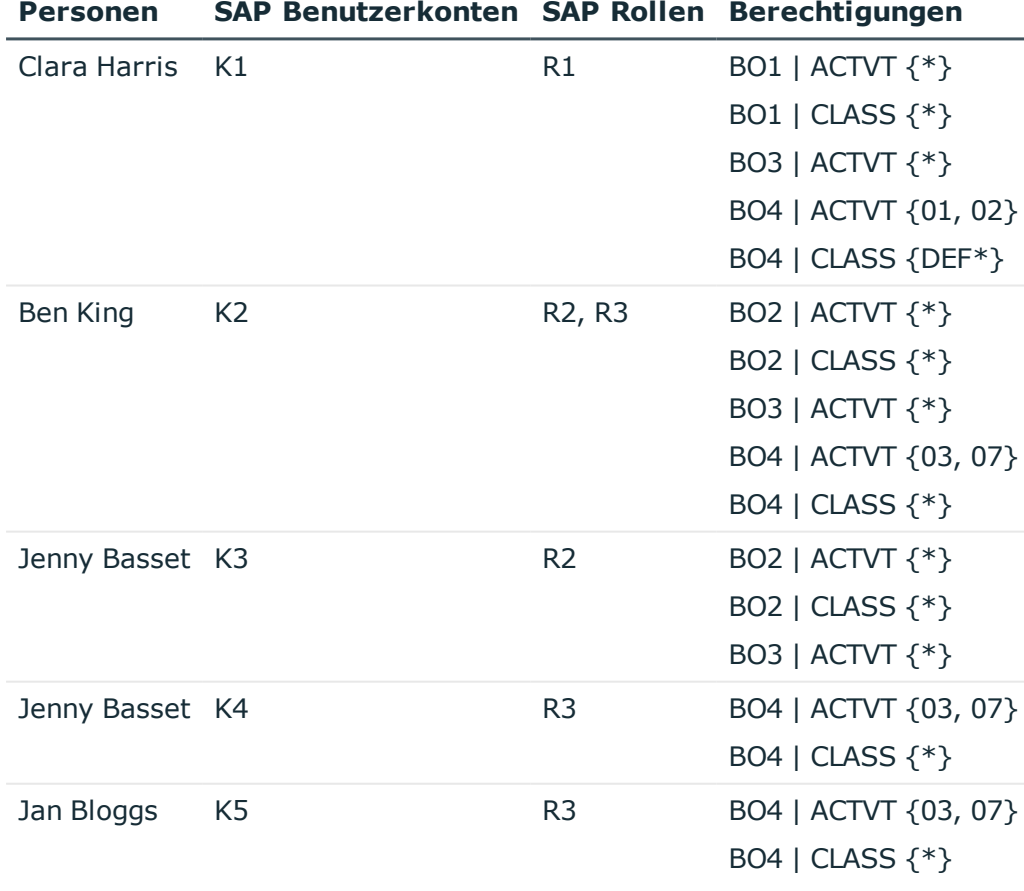

#### **Tabelle 7: Genutzte SAP Benutzerkonten**

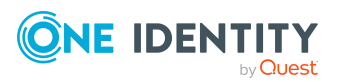

Dem Benutzerkonto K2 sind die SAP Rollen R2 und R3 zugewiesen. Damit erhält dieses Benutzerkonto alle Berechtigungen dieser beiden Rollen. Entsprechend der neuen Richtlinie darf eine Person jedoch nicht gleichzeitig die Berechtigungen BO3 und BO4 besitzen (SAP Funktion B). Es wird daher eine Complianceregel erstellt, die alle Personen ermittelt, welche die SAP Funktion B treffen (Regel CR1). Da jedoch weder die Rolle R2 noch die Rolle R3 diese SAP Funktion trifft, wird keine Regelverletzung ermittelt.

Damit der One Identity Manager diese Regelverletzung erkennt, müssen für die Berechtigungsobjekte, die sich widersprechen, eigene SAP Funktionen erstellt werden. In einer Complianceregel werden daraufhin die SAP Funktionen kombiniert, die zu einer Regelverletzung führen.

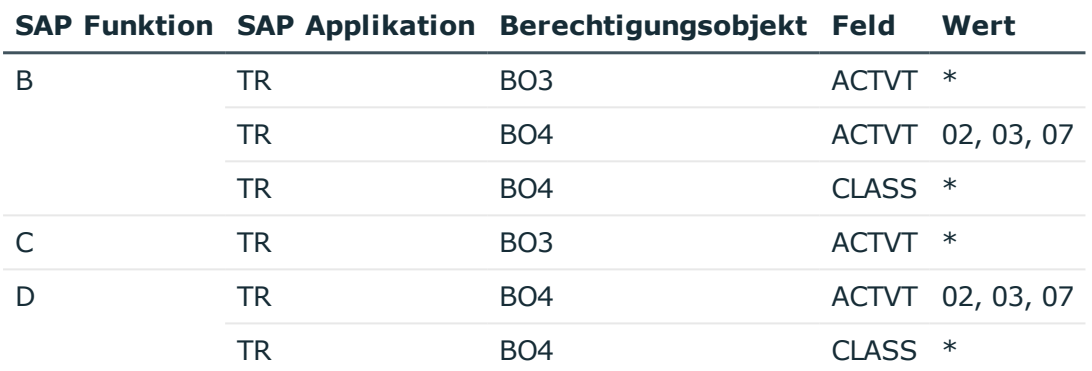

#### **Tabelle 8: Weitere SAP Funktionen**

#### **Tabelle 9: Complianceregeln**

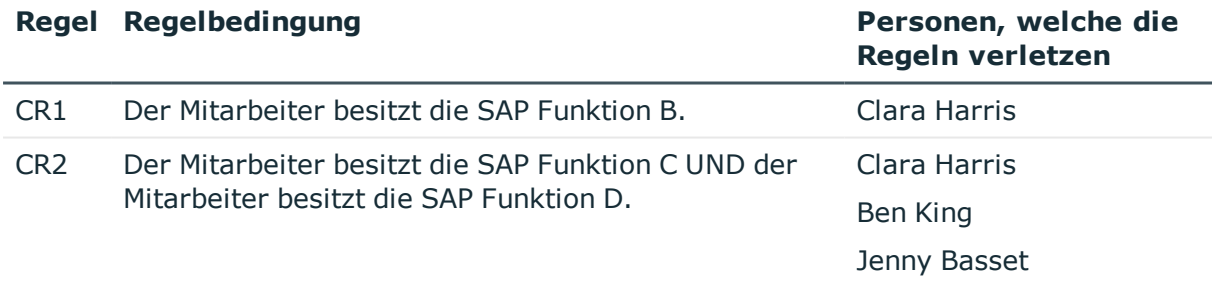

Jan Bloggs verletzt keine der Complianceregeln. Die SAP Rolle R3 trifft zwar die SAP Funktion D, diese führt aber nur in der Kombination mit der SAP Funktion C zu einer Regelverletzung.

#### **Verwandte Themen**

- Ermitteln unzulässiger [Berechtigungen](#page-15-0) auf Seite 16
- [Regelbedingungen](#page-47-1) für SAP Funktionen auf Seite 48

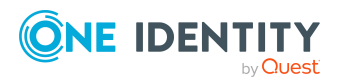

# <span id="page-22-0"></span>**Einrichten von SAP Funktionen**

Für SAP Funktionen erstellen Sie Funktionsdefinitionen, Funktionsausprägungen und Variablensets. Eine Funktionsdefinition enthält neben allgemeinen Stammdaten die Berechtigungsdefinition. Eine Berechtigungsdefinition besteht aus mindestens einer SAP Applikation . Zu jeder SAP Applikation gehört mindestens ein Berechtigungsobjekt. Jedes Berechtigungsobjekt besteht aus mindestens einem Funktionselement (Aktivität oder Berechtigungsfeld) mit konkreten Ausprägungen. Ausprägungen werden als Einzelwerte oder untere und obere Bereichsgrenze angegeben. Funktionselemente können je Berechtigungsobjekt mehrfach aufgelistet werden.

Eine SAP Funktion kann für verschiedene Ausprägungen genutzt werden. Dafür nutzen Sie in der Berechtigungsdefinition Variablen. Die konkreten Werte der Variablen werden in Variablensets zusammengestellt und in den Funktionsausprägungen angewendet.

# <span id="page-22-1"></span>**Hinweise für die Berechtigungsdefinition**

Beim Erstellen einer Berechtigungsdefinition im Berechtigungseditor berücksichtigen Sie folgende Hinweise:

- Um zu einem Berechtigungsobjekt einen zusätzlichen Wert für das ACTVT-Element hinzuzufügen, klicken Sie **+**. Mehrere zulässige Werte von ACTVT-Elementen können auch als kommagetrennte Liste erfasst werden.
- Um zu einem Berechtigungsobjekt einen zusätzlichen Wert für ein anderes Funktionselement hinzuzufügen (beispielsweise CLASS), klicken Sie **C** neben diesem Funktionselement. Die zulässigen Werte dieser Funktionselemente können nicht als kommagetrennte Liste erfasst werden. Sie müssen immer als separate Einträge in der Berechtigungsdefinition erscheinen.
- Berechtigungsobjekte können innerhalb einer Berechtigungsdefinition nicht mehrfach eingefügt werden. Wenn eine Funktionsprüfung auf ein und dasselbe Berechtigungsobjekt mit unterschiedlichen Ausprägungen ausgeführt werden soll, erstellen sie für jede Ausprägung eine separate SAP Funktion. Kombinieren Sie diese SAP Funktionen in einer Complianceregel.

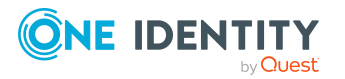

#### **Detaillierte Informationen zum Thema**

- [Berechtigungsdefinitionen](#page-27-1) im Berechtigungseditor erstellen auf Seite 28
- Ermitteln unzulässiger [Berechtigungen](#page-15-0) auf Seite 16

#### **Verwandte Themen**

- **.** Beispiele für SAP [Funktionen](#page-17-0) auf Seite 18
- [Regelbedingungen](#page-47-1) für SAP Funktionen auf Seite 48

# <span id="page-23-0"></span>**Verwenden von Variablen**

Für Funktionselemente können in der Berechtigungsdefinition konkrete Werte angegeben werden. Um die Funktionsdefinition für verschiedene Funktionsausprägungen zu nutzen, können Sie hier Variablen einsetzen. Dafür gelten folgende Festlegungen.

- Variablenname
	- beginnt mit einem Buchstaben
	- enthält nur Buchstaben, Zahlen und den Unterstrich
	- ist von \$-Zeichen eingeschlossen

Beispiel: \$Var\_01\$

HINWEIS: Variablennamen dürfen nicht mit dem Namen von Systemvariablen beginnen.

• Wert

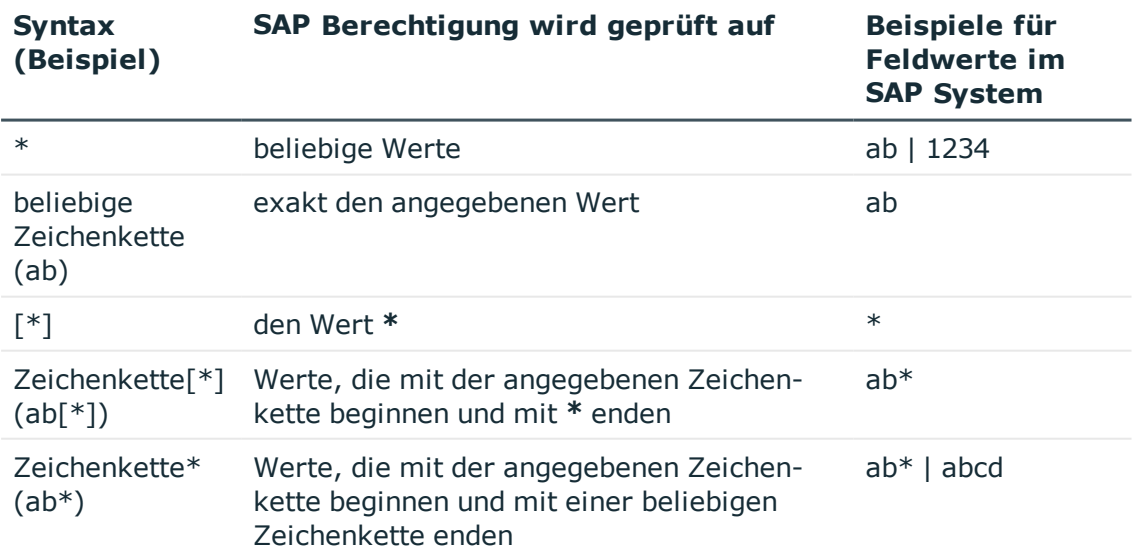

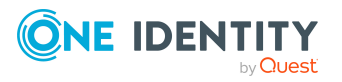

**24**

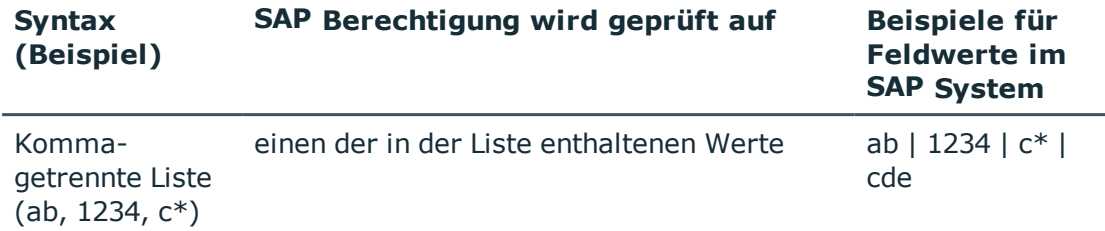

Neben den selbstdefinierten Variablen können in der Berechtigungsdefinition auch Systemvariablen verwendet werden. Systemvariablen haben folgende Syntax: \${character}+ (Beispiel: \$AUFART).

Variablen müssen bei der Berechtigungsprüfung eindeutig identifizierbar sein. Daher dürfen die Variablennamen selbstdefinierter Variablen nicht den Systemvariablen entsprechen oder mit dem Namen von Systemvariablen beginnen.

#### **Verwandte Themen**

- [Berechtigungsdefinitionen](#page-27-1) im Berechtigungseditor erstellen auf Seite 28
- <span id="page-24-0"></span>**Stammdaten eines [Variablensets](#page-41-0) auf Seite 42**

## **Funktionsdefinitionen erstellen und bearbeiten**

Für jede Funktionsdefinition wird in der Datenbank eine Arbeitskopie angelegt. Um Funktionsdefinitionen zu erstellen und zu ändern, bearbeiten Sie deren Arbeitskopien. Erst mit Aktivierung der Arbeitskopie werden die Änderungen auf die produktive Funktionsdefinition übertragen. SAP Berechtigungen werden nur anhand aktivierter Funktionsdefinitionen überprüft.

HINWEIS: One Identity Manager Benutzer mit der Anwendungsrolle **Identity & Access Governance | Identity Audit | Pflege SAP Funktionen** können bestehende Arbeitskopien bearbeiten, für die sie als Verantwortliche in den Stammdaten eingetragen sind.

#### *Um eine neue Funktionsdefinition zu erstellen*

- 1. Wählen Sie im Manager die Kategorie **Identity Audit | SAP Funktionen | Funktionsdefinitionen**.
- 2. Klicken Sie in der Ergebnisliste  $\mathbf{1}$ .
- 3. Erfassen Sie die Stammdaten der Funktionsdefinition.
- 4. Speichern Sie die Änderungen.

Es wird eine Arbeitskopie angelegt.

5. Wählen Sie die Aufgabe **Arbeitskopie aktivieren** und bestätigen Sie die Sicherheitsabfrage mit **OK**.

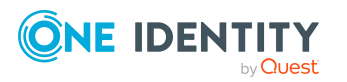

Es wird eine aktive Funktionsdefinition in der Datenbank angelegt. Die Arbeitskopie bleibt bestehen und wird für nachfolgende Änderungen genutzt.

#### *Um eine bestehende Funktionsdefinition zu bearbeiten*

- 1. Wählen Sie im Manager die Kategorie **Identity Audit | SAP Funktionen | Funktionsdefinitionen**.
	- a. Wählen Sie in der Ergebnisliste eine Funktionsdefinition.
	- b. Wählen Sie die Aufgabe **Arbeitskopie erstellen**.

Die Daten der bestehenden Arbeitskopie werden auf Nachfrage mit den Daten der aktiven Funktionsdefinition überschrieben. Die Arbeitskopie wird geöffnet und kann bearbeitet werden.

- ODER -

Wählen Sie im Manager die Kategorie **Identity Audit | SAP Funktionen | Arbeitskopien von Funktionsdefinitionen**.

- a. Wählen Sie in der Ergebnisliste eine Arbeitskopie.
- b. Wählen Sie die Aufgabe **Stammdaten bearbeiten**.
- 2. Bearbeiten Sie die Stammdaten der Arbeitskopie.
- 3. Speichern Sie die Änderungen.
- 4. Wählen Sie die Aufgabe **Arbeitskopie aktivieren** und bestätigen Sie die Sicherheitsabfrage mit **OK**.

Die Änderungen an der Arbeitskopie werden auf die aktive Funktionsdefinition übertragen.

#### **Verwandte Themen**

• Allgemeine Stammdaten einer [Funktionsdefinition](#page-25-0) auf Seite 26

### <span id="page-25-0"></span>**Allgemeine Stammdaten einer Funktionsdefinition**

Für eine Funktionsdefinition erfassen Sie folgende Stammdaten.

#### **Tabelle 10: Stammdaten einer Funktionsdefinition**

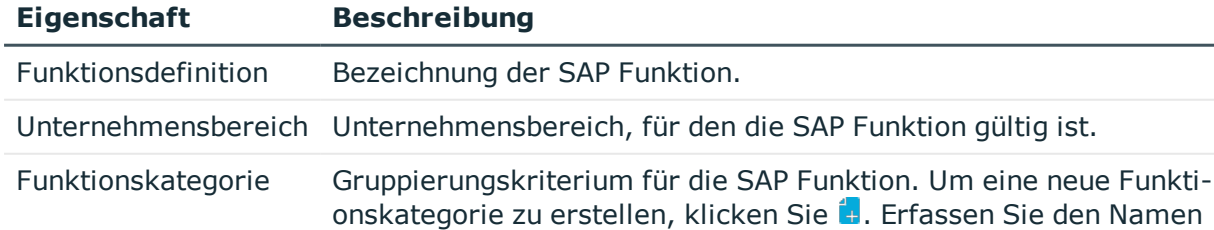

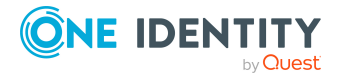

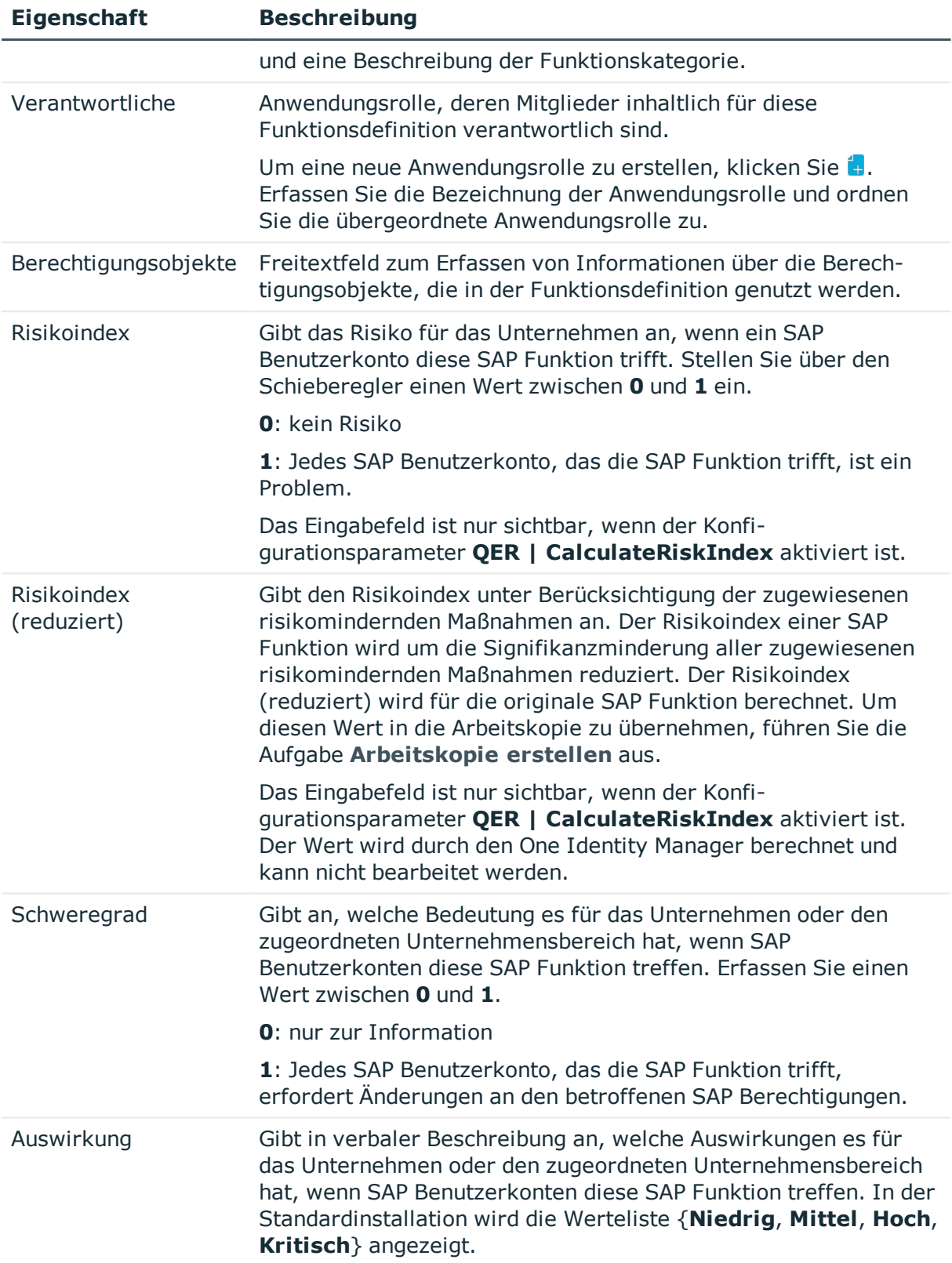

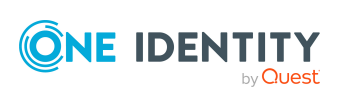

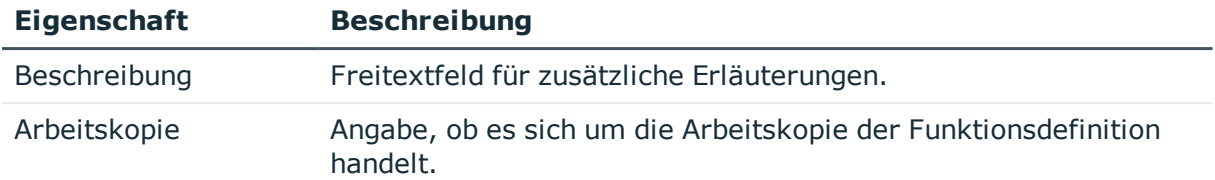

Ausführliche Informationen zur Risikobewertung finden Sie im *One Identity Manager Administrationshandbuch für Risikobewertungen*.

#### **Detaillierte Informationen zum Thema**

- SAP [Funktionskategorien](#page-11-0) auf Seite 12
- Pflege von SAP [Funktionen](#page-13-0) auf Seite 14
- **[Risikomindernde](#page-50-0) Maßnahmen für SAP Funktionen auf Seite 51**

### <span id="page-27-0"></span>**Überblick über Funktionsdefinitionen**

Auf dem Überblicksformular erhalten Sie auf einen Blick die wichtigsten Informationen zu einer Funktionsdefinition.

#### *Um einen Überblick über eine Funktionsdefinition zu erhalten*

- 1. Wählen Sie im Manager die Kategorie **Identity Audit | SAP Funktionen | Funktionsdefinitionen**.
- 2. Wählen Sie in der Ergebnisliste die Funktionsdefinition.
- 3. Wählen Sie die Aufgabe **Überblick über die Funktionsdefinition**.

#### *Um einen Überblick über eine Arbeitskopie zu erhalten*

- 1. Wählen Sie im Manager die Kategorie **Identity Audit | SAP Funktionen | Arbeitskopien von Funktionsdefinitionen**.
- 2. Wählen Sie in der Ergebnisliste die Funktionsdefinition.
- <span id="page-27-1"></span>3. Wählen Sie die Aufgabe **Überblick über die Funktionsdefinition**.

### **Berechtigungsdefinitionen im Berechtigungseditor erstellen**

Über den Berechtigungseditor erstellen Sie die Berechtigungsdefinition der SAP Funktion. Dafür stellen Sie die SAP Applikationen und Berechtigungsobjekte zusammen, die durch die SAP Funktion abgedeckt werden sollen.

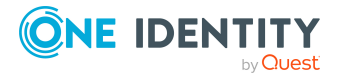

#### *Um die Berechtigungsdefinition zusammenzustellen*

- 1. Wählen Sie im Manager die Kategorie **Identity Audit | SAP Funktionen | Arbeitskopien von Funktionsdefinitionen**.
- 2. Wählen Sie in der Ergebnisliste die Funktionsdefinition.
- 3. Wählen Sie die Aufgabe **Berechtigungseditor**.
- 4. Wählen Sie eine der folgenden Aufgaben.
	- <sup>l</sup> **1. Hinzufügen durch Menüvorlage**

Wählen Sie, aus welchem Menü Sie die Menüeinträge auswählen möchten und das SAP System, dessen Menübaum angezeigt werden soll. Wählen Sie anschließend aus dem Menübaum einen Menüeintrag aus. Als zusätzliche Information werden im Menübaum die mit einem Menüeintrag verknüpften Transaktionscodes in Klammern angezeigt.

Es werden alle Transaktionen und deren zugeordnete Berechtigungsobjekte geladen, die über den ausgewählten Menüeintrag oder seine untergeordneten Menüeinträge aufgerufen werden können.

#### <sup>l</sup> **2. Hinzufügen durch SAP Applikation**

Wählen Sie den Typ der SAP Applikation und die SAP Applikation, deren Berechtigungsobjekte in den Berechtigungseditor geladen werden sollen. Es werden alle Berechtigungsobjekte eingefügt, die mit der ausgewählten SAP Applikation verknüpft sind. Sie können einen Filter definieren, um die Liste der zur Verfügung stehenden SAP Applikationen einzuschränken.

#### <sup>l</sup> **3. Hinzufügen durch vorhandene Funktionsdefinition**

Wählen Sie eine vorhandene Funktionsdefinition aus, deren Berechtigungsdefinition in den Berechtigungseditor geladen werden soll.

Es werden nur die aktivierten Funktionsdefinitionen zur Auswahl angeboten.

- 5. Legen Sie die Details für die einzelnen Funktionselemente im Berechtigungseditor fest.
- 6. Speichern Sie die Änderungen.

Die Funktionsweise des Berechtigungseditors ist an den Berechtigungseditor der SAP GUI angelehnt. Die einzelnen Spalten im Berechtigungseditor haben folgende Bedeutung.

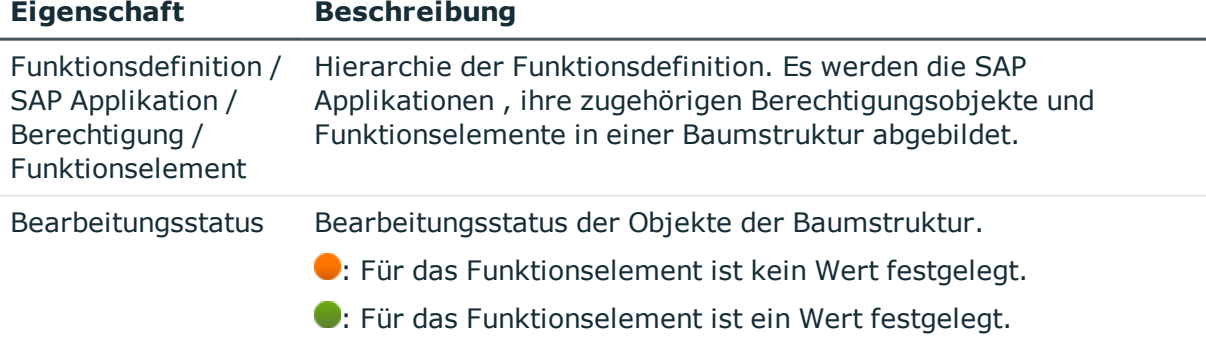

#### **Tabelle 11: Eigenschaften einer Berechtigungsdefinition**

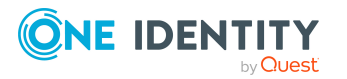

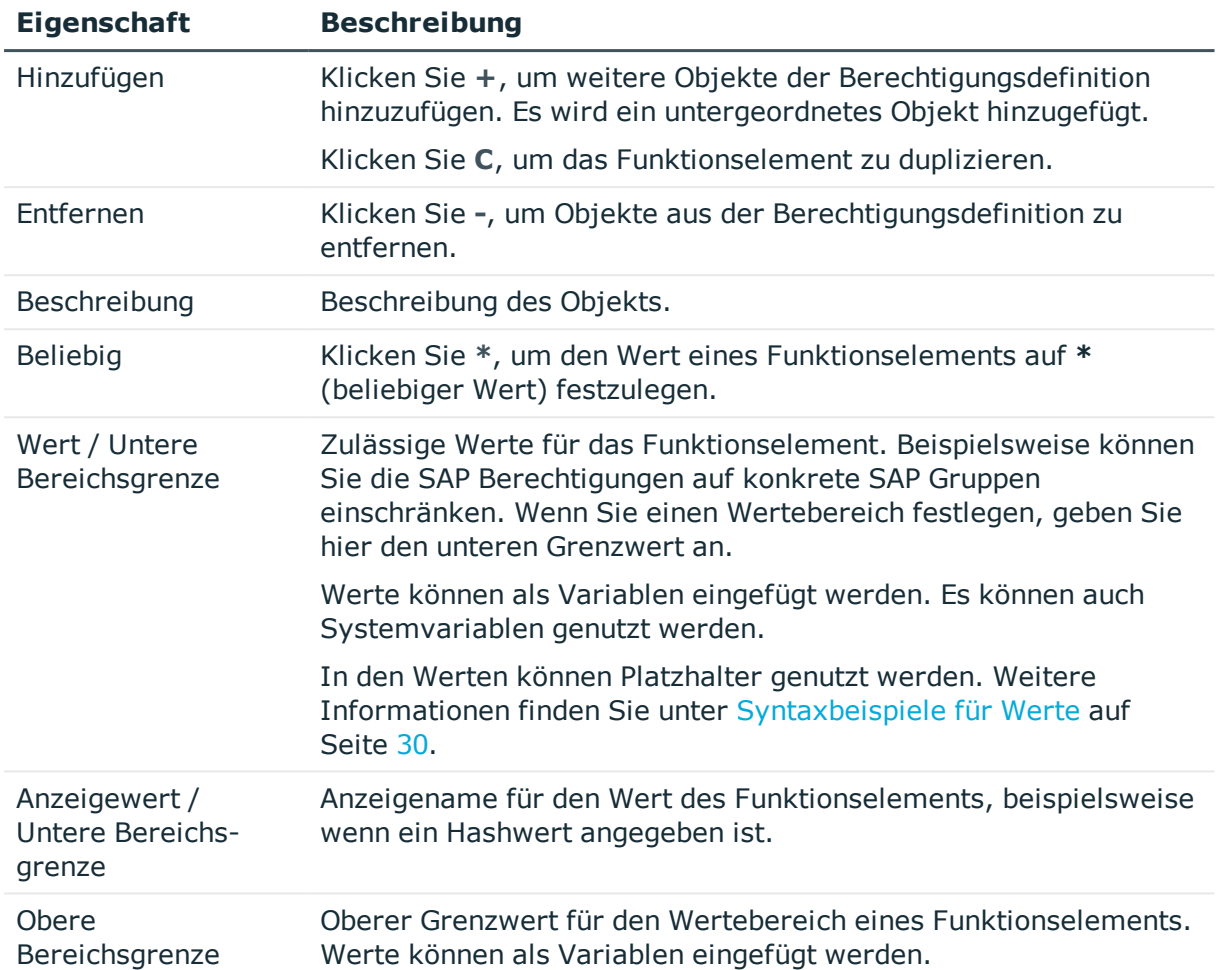

#### <span id="page-29-0"></span>**Tabelle 12: Syntaxbeispiele für Werte**

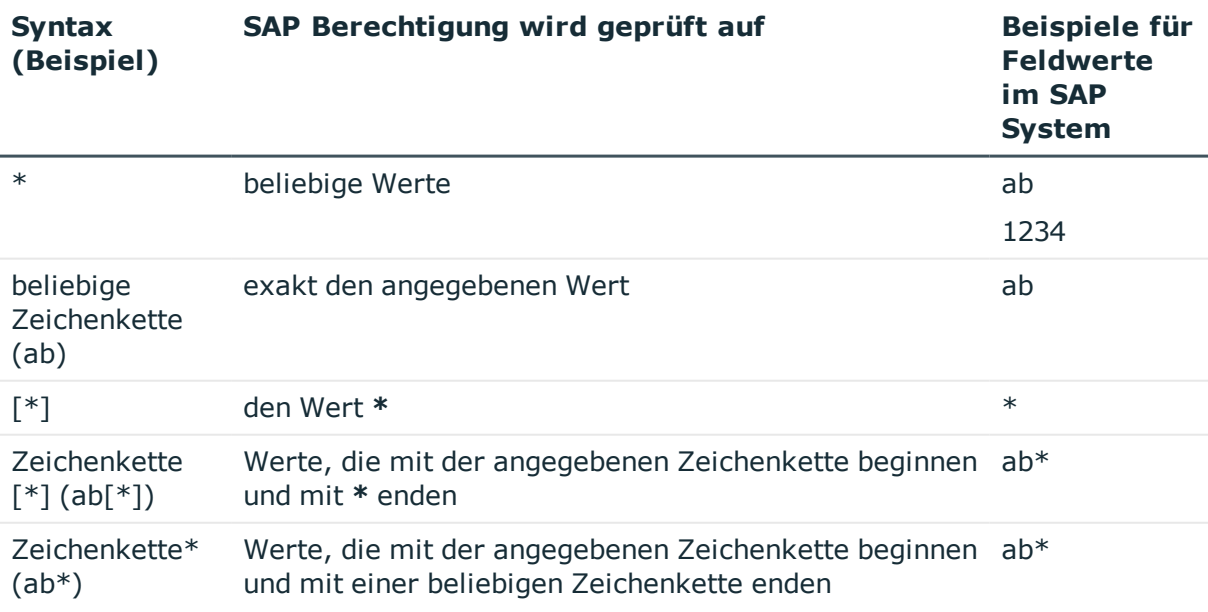

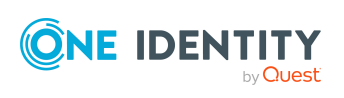

One Identity Manager 8.2 Administrationshandbuch für das SAP R/3 Compliance Add-on

**30**

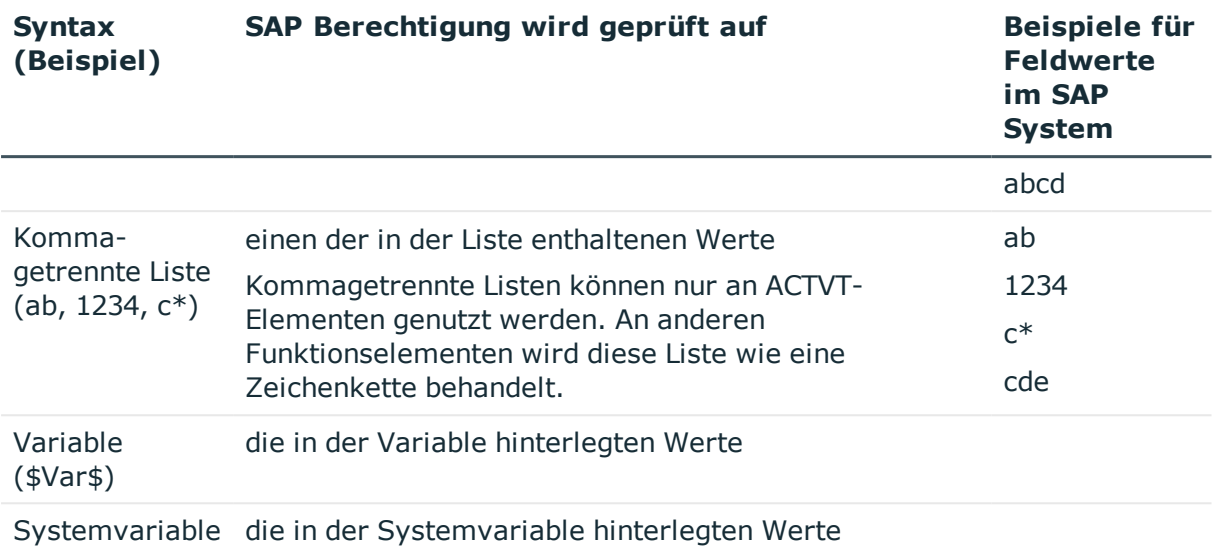

(\$Var)

Innerhalb einer SAP Applikation müssen alle Funktionselemente erfüllt sein, die in einer separaten Zeile definiert sind, damit die SAP Funktion getroffen wird. Soll die SAP Funktion nur getroffen werden, wenn ein SAP Profil eine von mehreren möglichen Ausprägungen ein und desselben Funktionselements besitzt, definieren Sie diese Ausprägungen als kommagetrennte Werteliste für dieses Funktionselement.

#### *Um die Eigenschaften des ausgewählten Objekts zu bearbeiten*

• Doppelklicken Sie im Berechtigungseditor auf ein Funktionselement.

Sie können die Beschreibung des Funktionselements sowie die untere und obere Bereichsgrenze ändern.

#### **Tabelle 13: Eigenschaften eines Funktionselements**

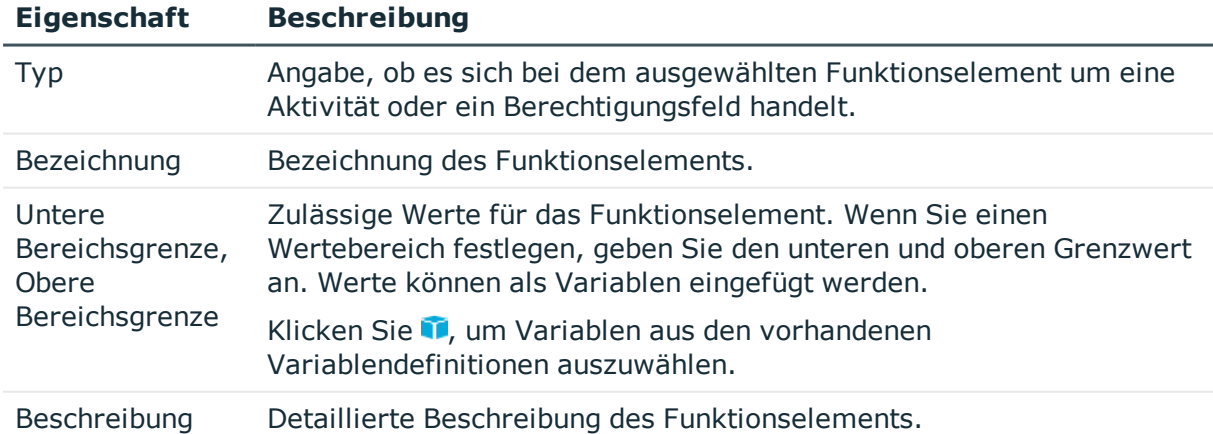

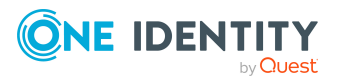

#### **Detaillierte Informationen zum Thema**

- [Verwenden](#page-23-0) von Variablen auf Seite 24
- Variablensets für [Berechtigungsdefinitionen](#page-40-0) anlegen auf Seite 41

#### **Verwandte Themen**

• Hinweise für die [Berechtigungsdefinition](#page-22-1) auf Seite 23

## <span id="page-31-0"></span>**Vollständigkeit der Berechtigungsobjekte prüfen**

Über diese Aufgabe prüft der One Identity Manager, ob alle Berechtigungsobjekte, die zu einer SAP Applikation gehören, in der Berechtigungsdefinition vorkommen.

#### *Um eine Berechtigungsdefinition auf Vollständigkeit zu prüfen*

- 1. Wählen Sie im Manager die Kategorie **Identity Audit | SAP Funktionen | Arbeitskopien von Funktionsdefinitionen**.
- 2. Wählen Sie in der Ergebnisliste die Funktionsdefinition.
- 3. Wählen Sie die Aufgabe **Berechtigungseditor**.
- 4. Wählen Sie die Aufgabe **Vollständigkeit der Berechtigungsobjekte prüfen**. Fehlende Berechtigungsobjekte werden in einem separaten Fenster angezeigt.
- 5. Aktivieren Sie die Option **Aufnehmen** an den Berechtigungsobjekten, die Sie in die Berechtigungsdefinition einfügen wollen.
- 6. Wenn alle fehlenden Berechtigungsobjekte bearbeitet sind, klicken Sie **OK**. Die Berechtigungsobjekte können jetzt im Berechtigungseditor bearbeitet werden.

#### **Verwandte Themen**

**[Berechtigungsdefinitionen](#page-27-1) im Berechtigungseditor erstellen auf Seite 28** 

## <span id="page-31-1"></span>**Berechtigungsübersicht**

In der Berechtigungsübersicht werden die Funktionselemente in einer flachen Struktur dargestellt.

#### *Um eine Übersicht aller Funktionselemente anzuzeigen*

1. Wählen Sie im Manager die Kategorie **Identity Audit | SAP Funktionen | Funktionsdefinitionen**.

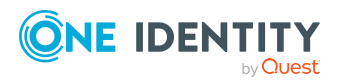

- 2. Wählen Sie in der Ergebnisliste die Funktionsdefinition.
- 3. Wählen Sie die Aufgabe **Berechtigungsübersicht**.

#### *Um eine Übersicht aller Funktionselemente anzuzeigen*

- 1. Wählen Sie im Manager die Kategorie **Identity Audit | SAP Funktionen | Arbeitskopien von Funktionsdefinitionen**.
- 2. Wählen Sie in der Ergebnisliste die Funktionsdefinition.
- 3. Wählen Sie die Aufgabe **Berechtigungsübersicht**.

Sie können hier alle Objekteigenschaften bearbeiten.

#### **Verwandte Themen**

• [Berechtigungsdefinitionen](#page-27-1) im Berechtigungseditor erstellen auf Seite 28

### <span id="page-32-0"></span>**Arbeitskopien erstellen**

Um eine bestehende Funktionsdefinition zu ändern, benötigen Sie eine Arbeitskopie dieser Funktionsdefinition. Die Arbeitskopie kann aus der aktiven Funktionsdefinition erstellt werden. Die Daten einer bestehenden Arbeitskopie werden auf Nachfrage mit den Daten der aktiven Funktionsdefinition überschrieben.

#### *Um eine Arbeitskopie zu erstellen*

- 1. Wählen Sie im Manager die Kategorie **Identity Audit | SAP Funktionen | Funktionsdefinitionen**.
- 2. Wählen Sie in der Ergebnisliste die Funktionsdefinition.
- 3. Wählen Sie die Aufgabe **Arbeitskopie erstellen**.
- 4. Bestätigen Sie die Sicherheitsabfrage mit **Ja**.

#### **Verwandte Themen**

• [Arbeitskopien](#page-32-1) aktivieren auf Seite 33

## <span id="page-32-1"></span>**Arbeitskopien aktivieren**

SAP Berechtigungen werden nur anhand aktivierter SAP Funktionen überprüft. Mit der Aktivierung der Arbeitskopie werden Änderungen auf die Funktionsdefinition übertragen. Zu einer neuen Arbeitskopie wird eine aktive Funktionsdefinition angelegt.

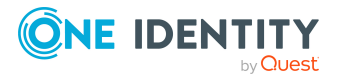

#### *Um Änderungen an einer Arbeitskopie in eine Funktionsdefinition zu übernehmen*

- 1. Wählen Sie im Manager die Kategorie **Identity Audit | SAP Funktionen | Arbeitskopien von Funktionsdefinitionen**.
- 2. Wählen Sie in der Ergebnisliste die Funktionsdefinition.
- 3. Wählen Sie die Aufgabe **Arbeitskopie aktivieren**.
- 4. Bestätigen Sie die Sicherheitsabfrage mit **OK**.

#### **Verwandte Themen**

• [Arbeitskopien](#page-32-0) erstellen auf Seite 33

### <span id="page-33-0"></span>**Funktionsdefinitionen exportieren**

Um SAP Funktionen beispielsweise aus einer Entwicklungsumgebung in eine Produktivdatenbank zu übernehmen, können die Funktionsdefinitionen in CSV-Dateien exportiert werden. Diese CSV-Dateien können in andere Datenbanken importiert werden.

#### *Um eine Funktionsdefinition in eine CSV-Datei zu exportieren*

- 1. Wählen Sie im Manager die Kategorie **Identity Audit | SAP Funktionen | Funktionsdefinitionen**.
- 2. Wählen Sie in der Ergebnisliste die Funktionsdefinition.
- 3. Wählen Sie die Aufgabe **Stammdaten bearbeiten**.
- 4. Wählen Sie die Aufgabe **Exportieren**.
- 5. Legen Sie den Dateinamen und Speicherort für die CSV-Datei fest.
- 6. Klicken Sie **Speichern**.

Folgende Eigenschaften werden exportiert:

#### **Tabelle 14: Exportierte Stammdaten einer Funktionsdefinition**

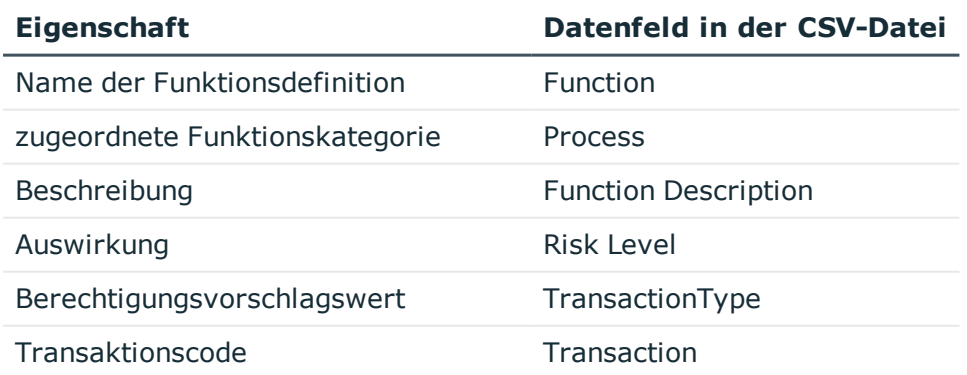

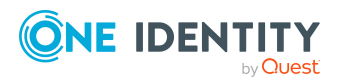

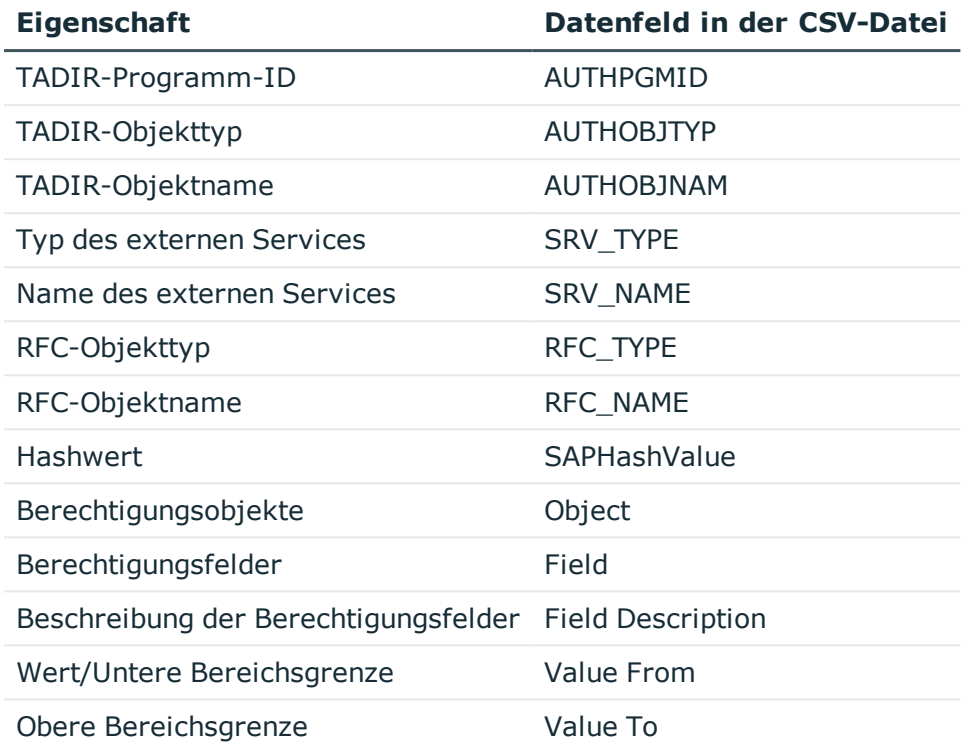

Zu jedem Datensatz wird in der CSV-Datei eine zusätzliche Information zum Importstatus (State) geführt. Der Importstatus wird beim Export standardmäßig auf **1** gesetzt. Diese Information wird beim Import von Funktionsdefinitionen ausgewertet.

#### **Verwandte Themen**

- [Funktionsdefinitionen](#page-45-0) importieren auf Seite 46
- [Arbeitskopien](#page-34-0) exportieren auf Seite 35
- Alle [Funktionsdefinitionen](#page-43-0) exportieren auf Seite 44

## <span id="page-34-0"></span>**Arbeitskopien exportieren**

Um SAP Funktionen beispielsweise aus einer Entwicklungsumgebung in eine Produktivdatenbank zu übernehmen, können die Funktionsdefinitionen in CSV-Dateien exportiert werden. Diese CSV-Dateien können in andere Datenbanken importiert werden.

#### *Um die Funktionsdefinition einer Arbeitskopie in eine CSV-Datei zu exportieren*

- 1. Wählen Sie im Manager die Kategorie **Identity Audit | SAP Funktionen | Arbeitskopien von Funktionsdefinitionen**.
- 2. Wählen Sie in der Ergebnisliste die Funktionsdefinition.
- 3. Wählen Sie die Aufgabe **Stammdaten bearbeiten**.

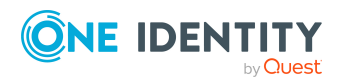

- 4. Wählen Sie die Aufgabe **Exportieren**.
- 5. Legen Sie den Dateinamen und Speicherort für die CSV-Datei fest.
- 6. Klicken Sie **Speichern**.

Folgende Eigenschaften werden exportiert:

#### **Tabelle 15: Exportierte Stammdaten einer Funktionsdefinition**

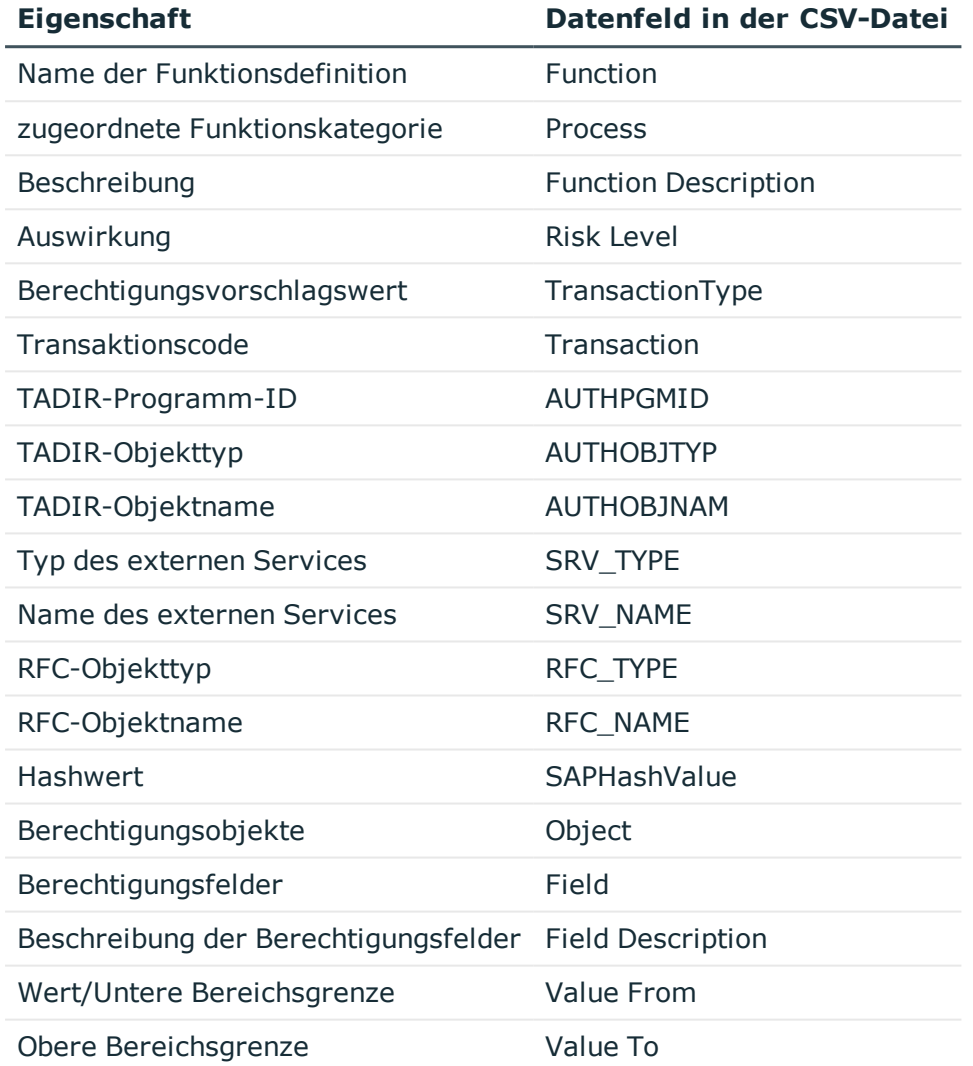

Zu jedem Datensatz wird in der CSV-Datei eine zusätzliche Information zum Importstatus (State) geführt. Der Importstatus wird beim Export standardmäßig auf **1** gesetzt. Diese Information wird beim Import von Funktionsdefinitionen ausgewertet.

#### **Verwandte Themen**

- [Funktionsdefinitionen](#page-45-0) importieren auf Seite 46
- [Funktionsdefinitionen](#page-33-0) exportieren auf Seite 34

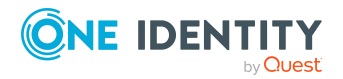

• Alle [Funktionsdefinitionen](#page-43-0) exportieren auf Seite 44

### <span id="page-36-0"></span>**Risikomindernde Maßnahmen an SAP Funktionen zuweisen**

An SAP Funktionen können risikomindernde Maßnahmen hinterlegt werden. Durch diese sollen die Auswirkungen gesenkt werden, die für ein Unternehmen entstehen, wenn SAP Benutzerkonten die SAP Funktion treffen. Dabei legen Sie fest, wie mit SAP Benutzerkonten oder SAP Gruppen verfahren werden soll, die die SAP Funktion treffen. So kann beispielsweise die Änderung der Benutzerzuordnung zu einer SAP Rolle im SAP System eine geeignete risikomindernde Maßnahme für eine SAP Funktion darstellen.

Risikomindernde Maßnahmen können auch als Kontrollmaßnahmen für Complianceregeln erstellt werden. In Complianceregeln über SAP Funktionen werden automatisch die risikomindernden Maßnahmen übernommen, die den zu prüfenden SAP Funktionen zugewiesen sind.

#### *Voraussetzungen:*

- Der aktiven Complianceregel sind ein Unternehmensbereich und eine Abteilung zugewiesen.
- Den zu prüfenden SAP Funktionen sind derselbe Unternehmensbereich und den zugehörigen Variablensets dieselbe Abteilung zugewiesen.

#### *Um risikomindernde Maßnahmen zu bearbeiten*

<sup>l</sup> Aktivieren Sie im Designer den Konfigurationsparameter **QER | CalculateRiskIndex**.

#### **Detaillierte Informationen zum Thema**

- **Risikomindernde Maßnahmen an [Funktionsdefinitionen](#page-36-1) zuweisen auf Seite 37**
- <sup>l</sup> [Risikomindernde](#page-37-0) Maßnahmen für SAP Funktionen erstellen auf Seite 38
- [Risikomindernde](#page-50-0) Maßnahmen für SAP Funktionen auf Seite 51

### <span id="page-36-1"></span>**Risikomindernde Maßnahmen an Funktionsdefinitionen zuweisen**

#### *Um risikomindernde Maßnahmen an eine Funktionsdefinition zuzuweisen*

- 1. Wählen Sie im Manager die Kategorie **Identity Audit | SAP Funktionen | Arbeitskopien von Funktionsdefinitionen**.
- 2. Wählen Sie in der Ergebnisliste die Arbeitskopie.
- 3. Wählen Sie die Aufgabe **Risikomindernde Maßnahmen zuweisen**.

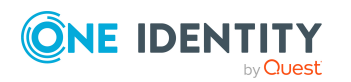

Weisen Sie im Bereich **Zuordnungen hinzufügen** die risikomindernden Maßnahmen zu.

TIPP: Im Bereich **Zuordnungen entfernen** können Sie die Zuweisung von risikomindernden Maßnahmen entfernen.

#### *Um eine Zuweisung zu entfernen*

- Wählen Sie die risikomindernden Maßnahme und doppelklicken Sie  $\bigcirc$ .
- <span id="page-37-0"></span>4. Speichern Sie die Änderungen.

### **Risikomindernde Maßnahmen für SAP Funktionen erstellen**

#### *Um eine risikomindernde Maßnahme für SAP Funktionen zu erstellen*

- 1. Wählen Sie im Manager die Kategorie **Identity Audit | SAP Funktionen | Arbeitskopien von Funktionsdefinitionen**.
- 2. Wählen Sie in der Ergebnisliste eine Arbeitskopie.
- 3. Wählen Sie die Aufgabe **Risikomindernde Maßnahmen zuweisen**.
- 4. Wählen Sie die Aufgabe **Risikomindernde Maßnahme erstellen**.
- 5. Erfassen Sie die Stammdaten der risikomindernden Maßnahme.
- 6. Speichern Sie die Änderungen.
- 7. Wählen Sie die Aufgabe **Funktionsdefinitionen zuweisen**.
- 8. Doppelklicken Sie im Bereich **Zuordnungen hinzufügen** auf die Funktionsdefinitionen, die zugewiesen werden sollen.
- 9. Speichern Sie die Änderungen.

#### **Detaillierte Informationen zum Thema**

**[Risikomindernde](#page-50-0) Maßnahmen für SAP Funktionen auf Seite 51** 

## <span id="page-37-1"></span>**Funktionsausprägungen definieren**

Ein und dieselbe Funktionsdefinition kann für verschiedene konkrete Ausprägungen genutzt werden. In Funktionsausprägungen wird ein konkreter SAP Mandant angegeben, in dem die SAP Funktion angewendet wird. Des Weiteren werden die Variablen, die den Berechtigungsfeldern zugeordnet sind, mit konkreten Werten versehen. Funktionsausprägungen können nur für aktivierte SAP Funktionen erstellt werden.

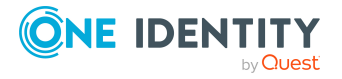

#### *Um Funktionsausprägungen zu erstellen oder zu bearbeiten*

- 1. Wählen Sie im Manager die Kategorie **Identity Audit | SAP Funktionen | Funktionsausprägungen**.
- 2. Wählen Sie in der Ergebnisliste eine Funktionsausprägung und führen Sie die Aufgabe **Stammdaten bearbeiten** aus.

- ODER -

Klicken Sie in der Ergebnisliste 1.

- 3. Bearbeiten Sie die Stammdaten der Funktionsausprägung.
- 4. Speichern Sie die Änderungen.

HINWEIS: One Identity Manager Benutzer mit der Anwendungsrolle **Identity & Access Governance | Identity Audit | Pflege SAP Funktionen** können Funktionsausprägungen für die SAP Funktionen erstellen und bearbeiten, für die sie als Verantwortliche eingetragen sind.

#### **Detaillierte Informationen zum Thema**

- Stammdaten einer [Funktionsausprägung](#page-38-0) auf Seite 39
- Definition der [Feldvariablen](#page-39-1) prüfen auf Seite 40
- Überblick über die [Funktionsausprägung](#page-39-0) auf Seite 40

### <span id="page-38-0"></span>**Stammdaten einer Funktionsausprägung**

Für Funktionsausprägungen erfassen Sie folgende Stammdaten.

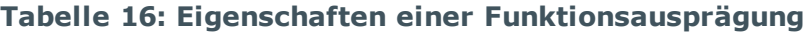

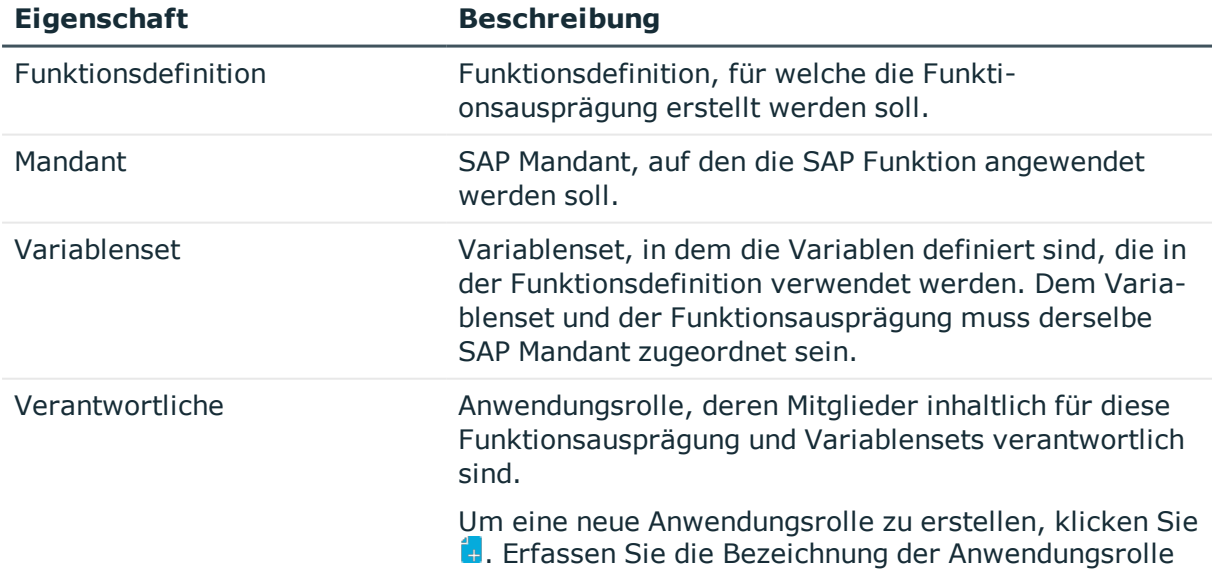

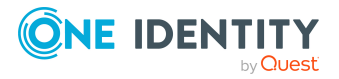

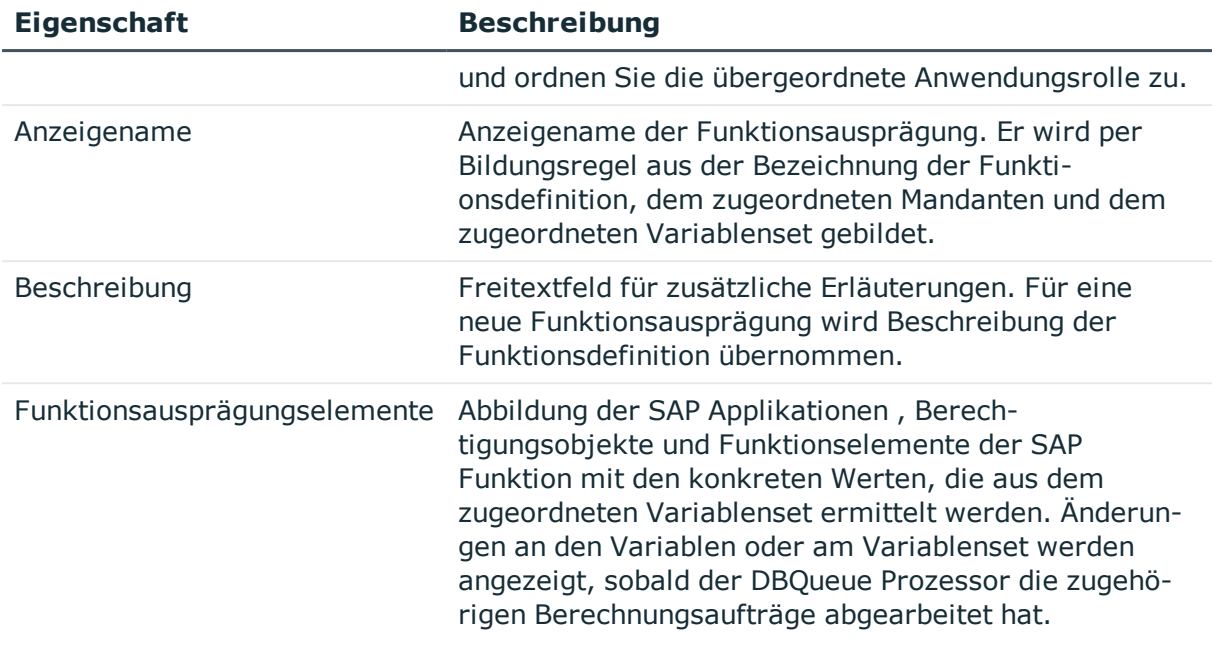

#### **Verwandte Themen**

- Variablensets für [Berechtigungsdefinitionen](#page-40-0) anlegen auf Seite 41
- Pflege von SAP [Funktionen](#page-13-0) auf Seite 14
- Definition der [Feldvariablen](#page-39-1) prüfen auf Seite 40

## <span id="page-39-0"></span>**Überblick über die Funktionsausprägung**

Auf dem Überblicksformular erhalten Sie auf einen Blick die wichtigsten Informationen zu einer Funktionsausprägung.

#### *Um einen Überblick über eine Funktionsausprägung zu erhalten*

- 1. Wählen Sie im Manager die Kategorie **Identity Audit | SAP Funktionen | Funktionsausprägungen**.
- 2. Wählen Sie in der Ergebnisliste die Funktionsausprägung.
- 3. Wählen Sie die Aufgabe **Überblick über die Funktionsausprägung**.

## <span id="page-39-1"></span>**Definition der Feldvariablen prüfen**

Bevor Sie Funktionsausprägungen in Complianceregeln verwenden, prüfen Sie, ob alle Variablen, die in der Funktionsdefinition verwendet werden, im zugeordneten Variablenset definiert sind. Wenn der Funktionsausprägung keine Funktionsdefinition oder kein Variablenset zugeordnet ist, wird die Prüfung mit einer Fehlermeldung abgebrochen. Wenn

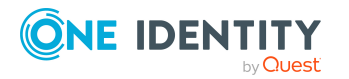

einzelne Variablen nicht im zugeordneten Variablenset definiert sind, werden diese in der Fehlermeldung aufgelistet.

#### *Um die Definition der Feldvariablen zu prüfen*

- 1. Wählen Sie im Manager die Kategorie **Identity Audit | SAP Funktionen | Funktionsausprägungen**.
- 2. Wählen Sie in der Ergebnisliste die Funktionsausprägung.
- 3. Wählen Sie die Aufgabe **Stammdaten bearbeiten**.
- 4. Wählen Sie die Aufgabe **Definition der Feldvariablen prüfen**.

#### **Verwandte Themen**

• Stammdaten einer [Funktionsausprägung](#page-38-0) auf Seite 39

# <span id="page-40-0"></span>**Variablensets für Berechtigungsdefinitionen anlegen**

In einem Variablenset stellen Sie alle Variablen zusammen, die in einer Berechtigungsdefinition verwendet werden, und ordnen ihnen konkrete Werte zu.

#### *Um Variablensets zu erstellen oder zu bearbeiten*

- 1. Wählen Sie im Manager die Kategorie **Identity Audit | SAP Funktionen | Variablensets**.
- 2. Wählen Sie in der Ergebnisliste ein Variablenset und führen Sie die Aufgabe **Stammdaten bearbeiten** aus.

- ODER -

Klicken Sie in der Ergebnisliste  $\left| \cdot \right|$ .

- 3. Bearbeiten Sie die Stammdaten des Variablensets.
- 4. Speichern Sie die Änderungen.

#### **Detaillierte Informationen zum Thema**

- Stammdaten eines [Variablensets](#page-41-0) auf Seite 42
- In SAP Funktionen verwendete Variablen [übernehmen](#page-42-2) auf Seite 43

#### **Verwandte Themen**

- <sup>l</sup> [Berechtigungsdefinitionen](#page-27-1) im Berechtigungseditor erstellen auf Seite 28
- Überblick über ein [Variablenset](#page-42-0) auf Seite 43
- [Variablensets](#page-42-1) kopieren auf Seite 43

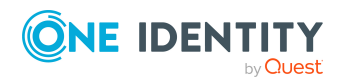

## <span id="page-41-0"></span>**Stammdaten eines Variablensets**

Für Variablensets erfassen Sie folgende Stammdaten.

#### **Tabelle 17: Stammdaten eines Variablensets**

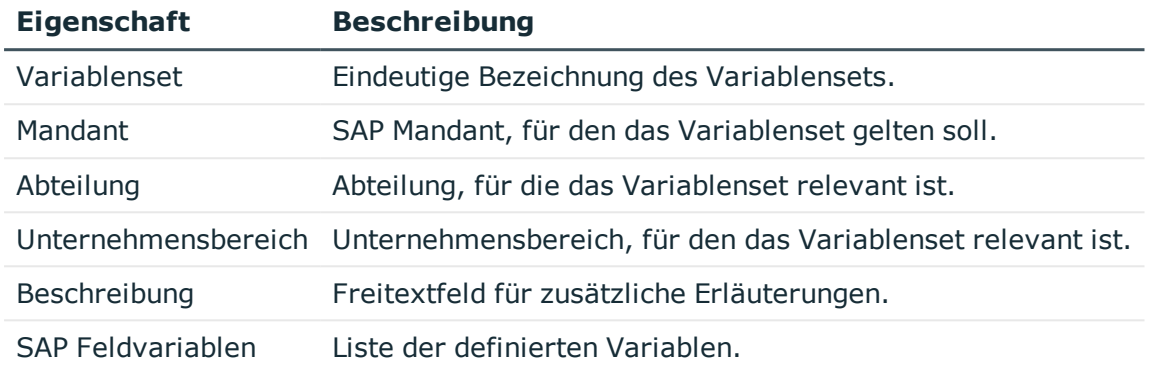

#### *Um eine Feldvariable im Variablenset anzulegen*

- **.** Klicken Sie Hinzufügen und erfassen Sie die folgenden Eigenschaften.
	- **· Variable:** Namen der Variable in der Notation \${alphanum}+\$".

HINWEIS: Variablennamen dürfen nicht mit dem Namen von Systemvariablen beginnen. Variablensets mit solchen Variablen können nicht gespeichert werden.

- <sup>l</sup> **Wert**: Konkrete Ausprägungen für die Variable, die in die Funktionsausprägung übernommen werden sollen.
- **Beschreibung**: Freitextfeld für zusätzliche Erläuterungen.
- **· Berechtigungsobjekt**: Verweis auf das Berechtigungsobjekt, in dem die Variable angewendet werden soll.

Auf dem Formular steht Ihnen eine Auswahlhilfe zur Verfügung. Sie können hier die zu einem Berechtigungsobjekt vorhandenen Berechtigungsfelder auswählen und für die Definition von Variablen nutzen.

#### *Um eine Feldvariable aus dem Variablenset zu löschen*

- 1. Markieren Sie eine Zeile in der Liste der Feldvariablen.
- 2. Klicken Sie **Ausgewählte entfernen**.

TIPP: Sie können Variablensets anlegen ohne Variablen zu definieren. Nutzen Sie diese Variablensets für Funktionsdefinitionen, in denen keine Variablen als Werte eingetragen sind.

#### **Detaillierte Informationen zum Thema**

• [Verwenden](#page-23-0) von Variablen auf Seite 24

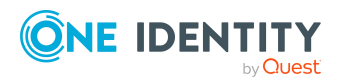

#### **Verwandte Themen**

• In SAP Funktionen verwendete Variablen [übernehmen](#page-42-2) auf Seite 43

### <span id="page-42-0"></span>**Überblick über ein Variablenset**

Auf dem Überblicksformular erhalten Sie auf einen Blick die wichtigsten Informationen zu einem Variablenset.

#### *Um einen Überblick über ein Variablenset zu erhalten*

- 1. Wählen Sie im Manager die Kategorie **Identity Audit | SAP Funktionen | Variablensets**.
- 2. Wählen Sie in der Ergebnisliste das Variablenset.
- <span id="page-42-1"></span>3. Wählen Sie die Aufgabe **Überblick über das Variablenset**.

### **Variablensets kopieren**

#### *Um ein Variablenset zu kopieren*

- 1. Wählen Sie im Manager die Kategorie **Identity Audit | SAP Funktionen | Variablensets**.
- 2. Wählen Sie in der Ergebnisliste das Variablenset und führen Sie die Aufgabe **Stammdaten bearbeiten** aus.
- 3. Wählen Sie die Aufgabe **Variablenset kopieren**.
- 4. Um die Stammdaten der Kopie sofort zu bearbeiten, klicken Sie **Ja**.
- 5. Bearbeiten Sie die Stammdaten der Kopie.
- 6. Speichern Sie die Änderungen.

#### **Verwandte Themen**

• Stammdaten eines [Variablensets](#page-41-0) auf Seite 42

### <span id="page-42-2"></span>**In SAP Funktionen verwendete Variablen übernehmen**

Variablen, die in den Berechtigungsdefinitionen von SAP Funktionen verwendet werden, können in Variablensets übernommen werden.

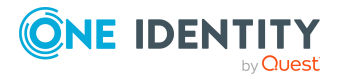

#### *Um Variablen in ein Variablenset zu übernehmen*

- 1. Wählen Sie die Kategorie **Identity Audit | SAP Funktionen | Variablensets**.
- 2. Wählen Sie in der Ergebnisliste das Variablenset.
- 3. Wählen Sie die Aufgabe **Stammdaten bearbeiten**.
- 4. Wählen Sie die Aufgabe **Verwendete Variablen übernehmen**.
- 5. Markieren Sie alle Funktionsdefinitionen oder Arbeitskopien, aus denen die Variablen in das Variablenset übernommen werden sollen.

Mehrfachauswahl ist möglich.

6. Klicken Sie **OK**, um die Variablen zu übernehmen.

Alle Variablen aus den ausgewählten Funktionsdefinitionen werden in die Liste der Feldvariablen eingefügt.

- 7. Bearbeiten Sie die Eigenschaften der Variablen.
- 8. Speichern Sie die Änderungen.

#### **Verwandte Themen**

<span id="page-43-0"></span>• Stammdaten eines [Variablensets](#page-41-0) auf Seite 42

## **Alle Funktionsdefinitionen exportieren**

Um SAP Funktionen beispielsweise aus einer Entwicklungsumgebung in eine Produktivdatenbank zu übernehmen, können die Funktionsdefinitionen in CSV-Dateien exportiert werden. Diese CSV-Dateien können in andere Datenbanken importiert werden.

#### *Um alle Funktionsdefinitionen in eine CSV-Datei zu exportieren*

- 1. Wählen Sie im Manager die Kategorie **Identity Audit**.
- 2. Wählen Sie das Menü **Plugins | Alle SAP Funktionsdefinitionen exportieren**.
- 3. Um nur die Arbeitskopien zu exportieren, klicken Sie **Ja**.
	- ODER -

Um nur die aktivierten SAP Funktionen zu exportieren, klicken Sie **Nein**.

- 4. Legen Sie den Dateinamen und Speicherort für die CSV-Datei fest.
- 5. Klicken Sie **Speichern**.

Es werden alle Funktionsdefinitionen fortlaufend in die Datei geschrieben.

Folgende Eigenschaften werden exportiert:

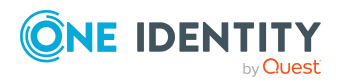

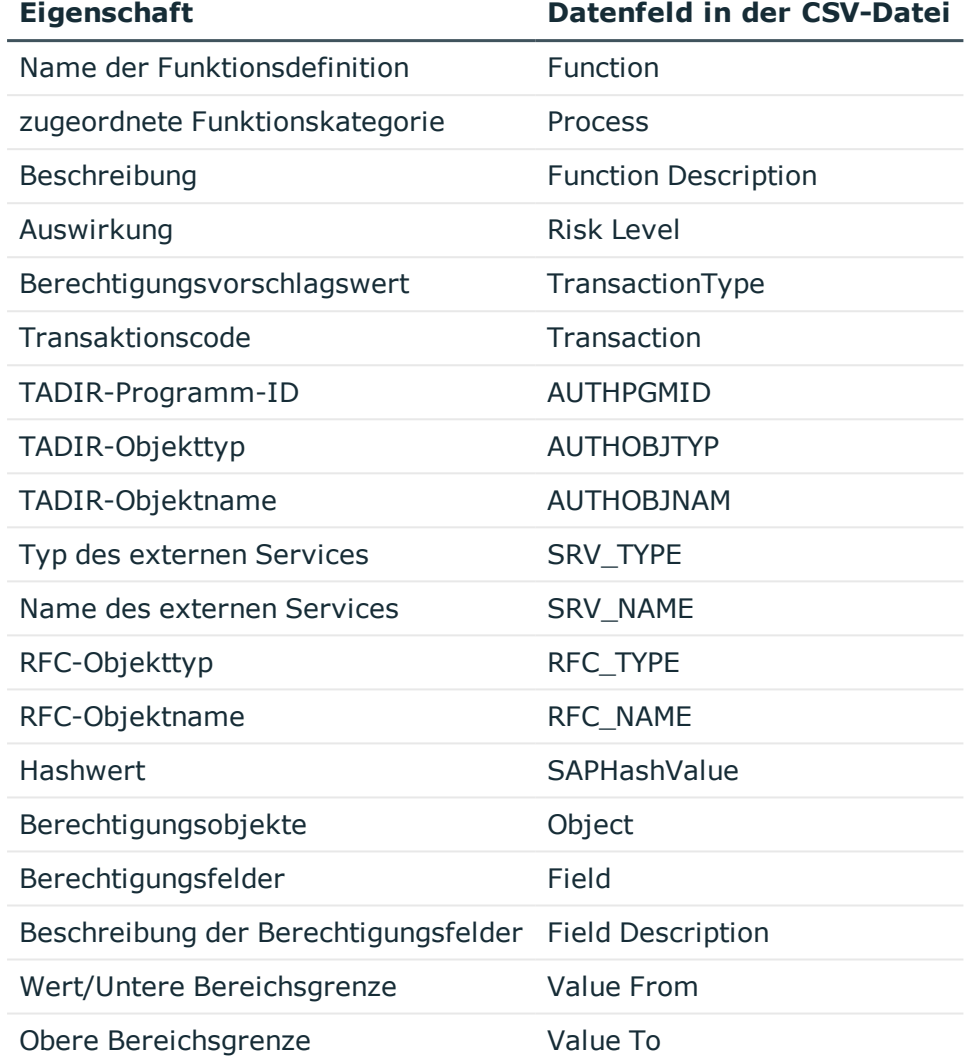

#### **Tabelle 18: Exportierte Stammdaten einer Funktionsdefinition**

Zu jedem Datensatz wird in der CSV-Datei eine zusätzliche Information zum Importstatus (State) geführt. Der Importstatus wird beim Export standardmäßig auf **1** gesetzt. Diese Information wird beim Import von Funktionsdefinitionen ausgewertet.

HINWEIS: Verantwortliche für die Pflege der SAP Funktionen können nur die Funktionsdefinitionen exportieren, für die sie als Verantwortliche in den Stammdaten eingetragen sind.

#### **Verwandte Themen**

- [Funktionsdefinitionen](#page-45-0) importieren auf Seite 46
- [Arbeitskopien](#page-34-0) exportieren auf Seite 35
- [Funktionsdefinitionen](#page-33-0) exportieren auf Seite 34

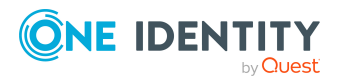

# <span id="page-45-0"></span>**Funktionsdefinitionen importieren**

Um SAP Funktionen beispielsweise aus einer Entwicklungsumgebung in eine Produktivdatenbank zu übernehmen, können die Funktionsdefinitionen in CSV-Dateien exportiert werden. Diese CSV-Dateien können in andere Datenbanken importiert werden.

Beim Import von SAP Funktionen aus einer vorhandenen CSV-Datei werden die in der CSV-Datei enthaltenen Funktionsdefinitionen als Arbeitskopien in die Datenbank übertragen. Damit Funktionsdefinitionen importiert werden können, müssen folgende Datenfelder in der CSV-Datei vorhanden sein.

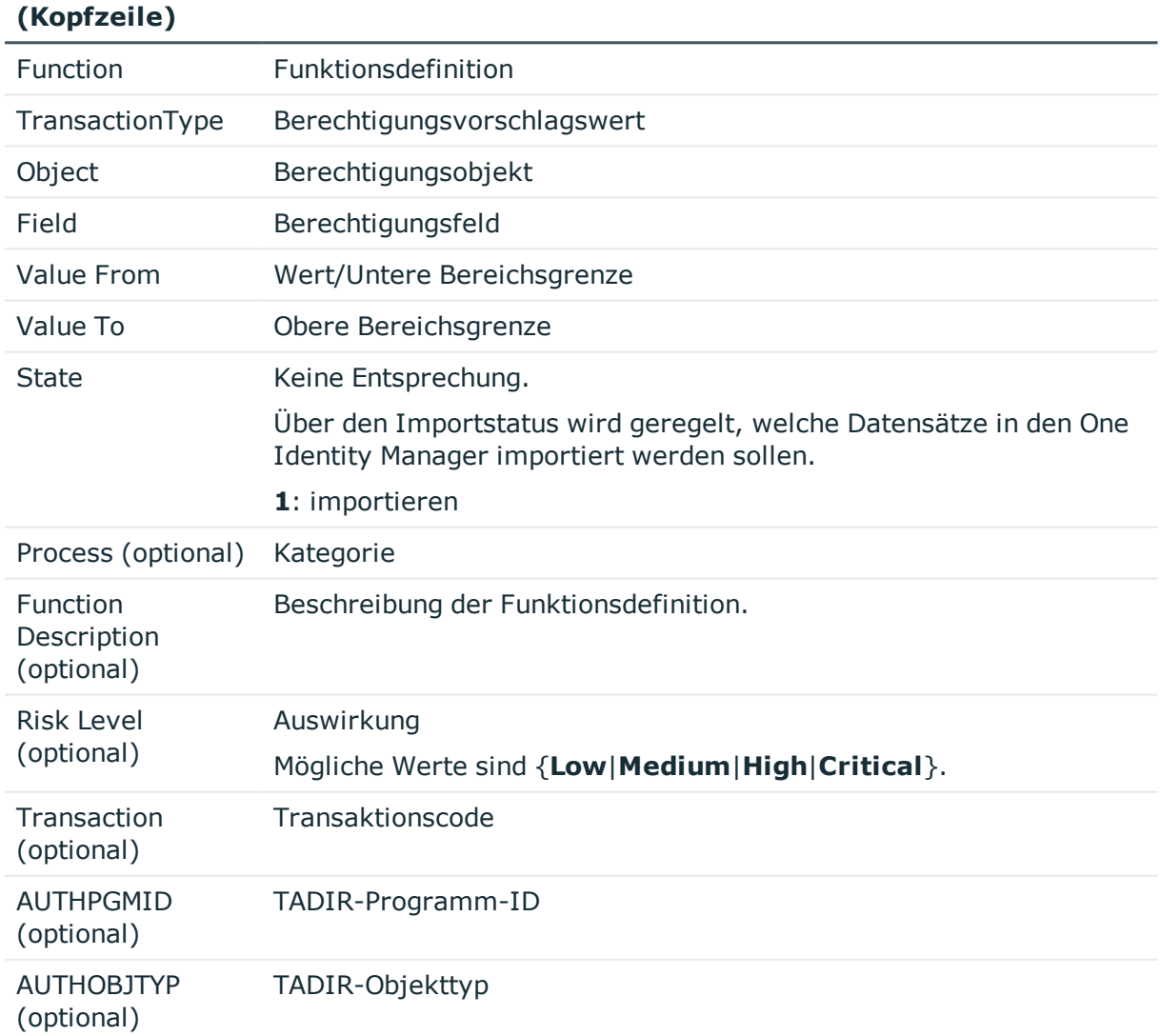

#### **Tabelle 19: Datenfelder für den Import von Funktionsdefinitionen**

**Datenfeld in der Objekteigenschaft im One Identity Manager**

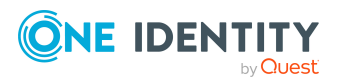

**CSV-Datei**

#### **Datenfeld in der Objekteigenschaft im One Identity Manager CSV-Datei**

#### **(Kopfzeile)**

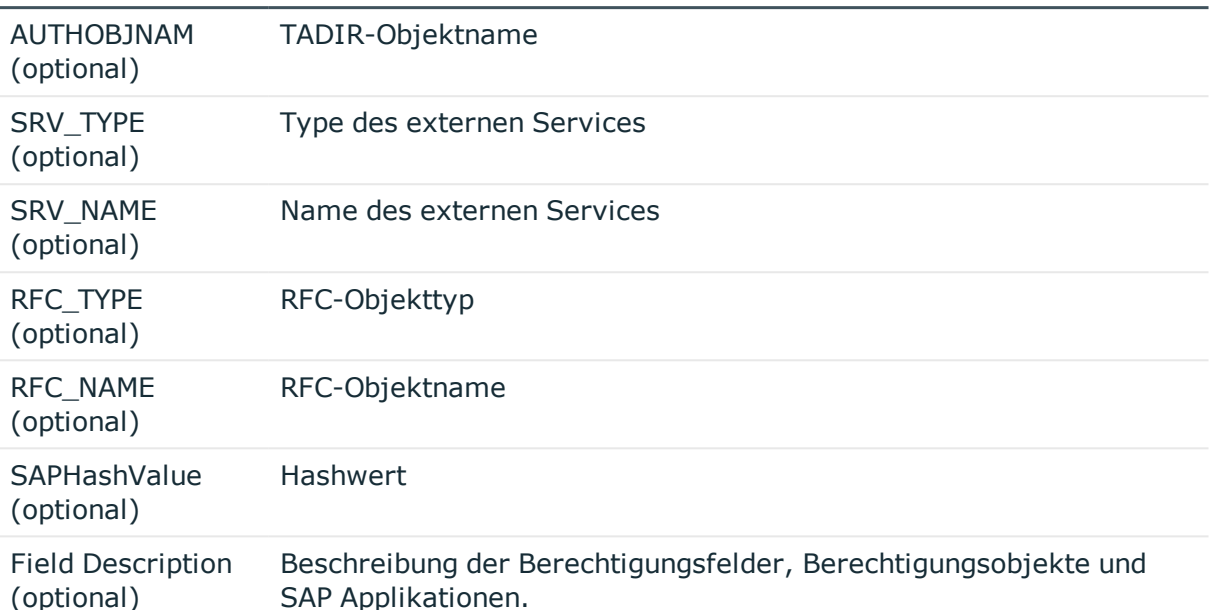

#### HINWEIS:

- Die Reihenfolge der Datenfelder ist beliebig.
- Alle benötigten Datenfelder müssen in der Kopfzeile definiert und in den Datensätzen vorhanden sein.
- Datenfelder ohne Wert sind durch zwei aufeinanderfolgende Trennzeichen zu kennzeichnen.
- Datensätze mit fehlenden Pflichtfeldern werden nicht importiert.

#### *Um Funktionsdefinitionen zu importieren*

- 1. Wählen Sie im Manager die Kategorie **Identity Audit**.
- 2. Wählen Sie das Menü **Plugins | SAP Funktionsdefinitionen Import**.
- 3. Wählen Sie die zu importierende CSV-Datei und klicken Sie **Öffnen**.
- 4. Bestätigen Sie die Sicherheitsabfrage mit **Ja**.

Es werden alle Funktionsdefinitionen als Arbeitskopien in die Datenbank übertragen. Wenn bereits eine Arbeitskopie mit gleichem Namen in der Datenbank vorhanden ist, wird diese durch den Import überschrieben.

#### **Verwandte Themen**

- Alle [Funktionsdefinitionen](#page-43-0) exportieren auf Seite 44
- [Arbeitskopien](#page-34-0) exportieren auf Seite 35
- [Funktionsdefinitionen](#page-33-0) exportieren auf Seite 34

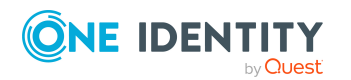

One Identity Manager 8.2 Administrationshandbuch für das SAP R/3 Compliance Add-on

# **Complianceregeln für SAP Funktionen**

<span id="page-47-0"></span>Neben den Berechtigungen, die eine Person in einem SAP R/3 System aufgrund ihrer Benutzerkonten und Gruppen- und Rollenmitgliedschaften haben kann, können auch die effektiven Bearbeitungsrechte durch Complianceregeln überprüft werden. Effektive Bearbeitungsrechte werden über SAP Funktionen geprüft. Dafür werden die SAP Funktionen in Regelbedingungen aufgenommen.

Bei der Regelprüfung wird der Gültigkeitszeitraum von Rollenzuweisungen berücksichtigt.

Ausführliche Informationen über Complianceregeln finden Sie im *One Identity Manager Administrationshandbuch für Complianceregeln*.

# <span id="page-47-1"></span>**Regelbedingungen für SAP Funktionen**

#### *Um eine neue Regel für SAP Funktionen zu definieren*

- 1. Wählen Sie im Manager die Kategorie **Identity Audit | Regeln**.
- 2. Klicken Sie in der Ergebnisliste  $\mathbf{1}$ .
- 3. Erfassen Sie die Stammdaten der Regel.
- 4. Aktivieren Sie die Option **Regel für zyklische Prüfung und Risikobewertung im IT Shop**.
- 5. Grenzen Sie die betroffenen Berechtigungen über die Option **mindestens eine Funktion** ein und wählen Sie die zu prüfende SAP Funktion.
	- Führen SAP Berechtigungen erst in ihrer Kombination zu einer Regelverletzung, fügen Sie für jede betroffene SAP Funktion einen eigenen Regelblock ein.
- 6. Speichern Sie die Änderungen.

Es wird eine Arbeitskopie angelegt.

7. Wählen Sie die Aufgabe **Arbeitskopie aktivieren** und bestätigen Sie die Sicherheitsabfrage mit **OK**.

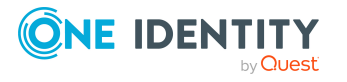

Es wird eine aktive Regel in der Datenbank angelegt. Die Arbeitskopie bleibt bestehen und wird für nachfolgende Regeländerungen genutzt.

#### **Abbildung 3: Bedingung für SAP Funktionen**

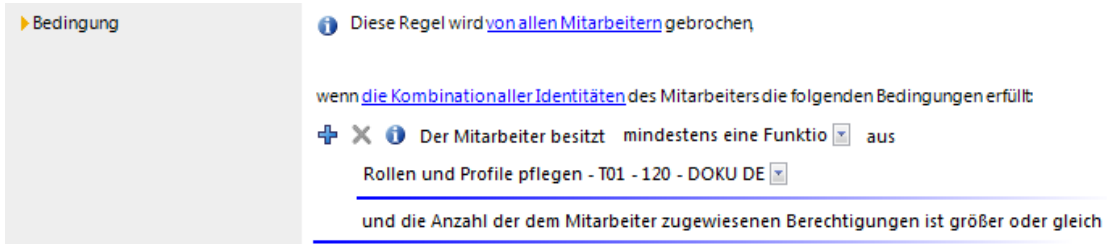

Der One Identity Manager ermittelt bei der Regelprüfung alle Personen, die über die ihnen zugeordneten SAP Benutzerkonten die in der Regel angegebenen SAP Funktionen treffen. Ein SAP Benutzerkonto trifft eine SAP Funktion, wenn

- <sup>l</sup> eine SAP Rolle, die dem SAP Benutzerkonto zugewiesen ist, die SAP Funktion trifft - ODER -
- eine SAP Rolle, die einem Referenzbenutzer zugewiesen ist, die SAP Funktion trifft - UND -
- dem SAP Benutzerkonto dieser Referenzbenutzer zugeordnet ist

Ausführliche Informationen zum Erstellen von Regelbedingungen finden Sie im *One Identity Manager Administrationshandbuch für Complianceregeln*.

## <span id="page-48-0"></span>**Weitere Berichte über Regelverletzungen**

Der One Identity Manager stellt verschiedene Berichte zur Verfügung, in denen Informationen über das ausgewählte Basisobjekt und seine Beziehungen zu anderen Objekten der One Identity Manager-Datenbank aufbereitet sind. Für aktive Complianceregeln für SAP Funktionen können zusätzliche Berichte erstellt werden.

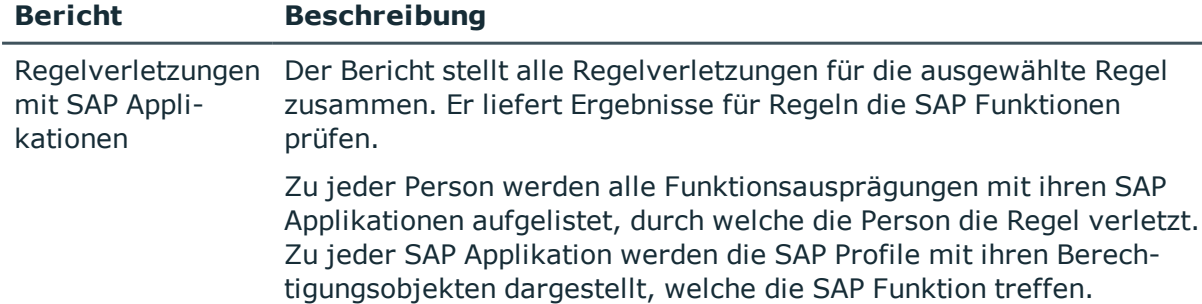

#### **Tabelle 20: Berichte über Regelverletzungen mit SAP Funktionen**

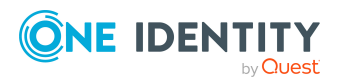

**49**

 $\overline{\mathbf{1}}$ 

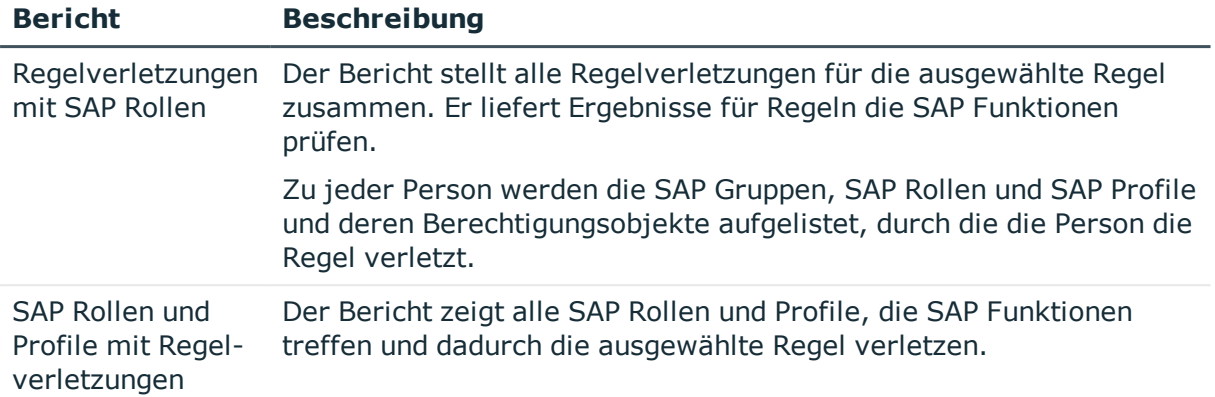

# <span id="page-49-0"></span>**Risikomindernde Maßnahmen für Complianceregeln mit SAP Funktionen**

In Regeln über SAP Funktionen werden automatisch die risikomindernden Maßnahmen übernommen, die den zu prüfenden Funktionsdefinitionen zugewiesen sind. Die Bedingungen dafür sind:

- Der aktiven Regel sind ein Unternehmensbereich und eine Abteilung zugewiesen.
- <sup>l</sup> Den zu prüfenden Funktionsdefinitionen sind derselbe Unternehmensbereich und den zugehörigen Variablensets dieselbe Abteilung zugewiesen.

#### **Verwandte Themen**

**[Risikomindernde](#page-36-0) Maßnahmen an SAP Funktionen zuweisen auf Seite 37** 

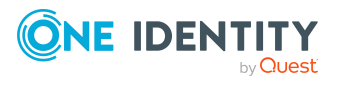

**50**

# <span id="page-50-0"></span>**Risikomindernde Maßnahmen für SAP Funktionen**

Für Unternehmen kann die Verletzung von regulatorischen Anforderungen unterschiedliche Risiken bergen. Um diese Risiken zu bewerten, können an SAP Funktionen Risikoindizes angegeben werden. Diese Risikoindizes geben darüber Auskunft, wie riskant eine Verletzung der jeweiligen SAP Funktion für das Unternehmen ist. Sobald die Risiken erkannt und bewertet sind, können dafür risikomindernde Maßnahmen festgelegt werden.

Risikomindernde Maßnahmen sind unabhängig von den Funktionen des One Identity Manager. Sie werden nicht durch den One Identity Manager überwacht.

Risikomindernde Maßnahmen beschreiben Maßnahmen, die umgesetzt werden sollen, wenn eine SAP Funktion getroffen wurde. Nach Umsetzung der Maßnahmen sollte die nächste Berechnung keine unzulässigen Berechtigungen für diese SAP Funktion ermitteln.

#### *Um risikomindernde Maßnahmen zu bearbeiten*

<sup>l</sup> Aktivieren Sie im Designer den Konfigurationsparameter **QER | CalculateRiskIndex** und kompilieren Sie die Datenbank.

Wenn Sie den Konfigurationsparameter zu einem späteren Zeitpunkt deaktivieren, werden die nicht benötigten Modellbestandteile und Skripte deaktiviert. SQL Prozeduren und Trigger werden weiterhin ausgeführt. Ausführliche Informationen zum Verhalten präprozessorrelevanter Konfigurationsparameter und zur bedingten Kompilierung finden Sie im *One Identity Manager Konfigurationshandbuch*.

Ausführliche Informationen über risikomindernde Maßnahmen finden Sie im *One Identity Manager Administrationshandbuch für Risikobewertungen*.

#### **Detaillierte Informationen zum Thema**

- Stammdaten für [risikomindernde](#page-51-0) Maßnahmen erfassen auf Seite 52
- . Überblick über eine [risikomindernde](#page-51-1) Maßnahme auf Seite 52
- <sup>l</sup> [Funktionsdefinitionen](#page-52-0) an risikomindernde Maßnahmen zuweisen auf Seite 53
- [Risikominderung](#page-52-1) für SAP Funktionen berechnen auf Seite 53

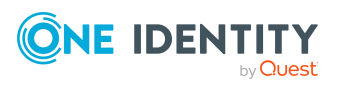

## <span id="page-51-0"></span>**Stammdaten für risikomindernde Maßnahmen erfassen**

#### *Um risikomindernde Maßnahmen zu erstellen oder zu bearbeiten*

- 1. Wählen Sie im Manager die Kategorie **Risikoindex-Berechnungsvorschriften > Risikomindernde Maßnahmen**.
- 2. Wählen Sie in der Ergebnisliste eine risikomindernde Maßnahme und führen Sie die Aufgabe **Stammdaten bearbeiten** aus.

- ODER -

Klicken Sie in der Ergebnisliste 1.

- 3. Bearbeiten Sie die Stammdaten der risikomindernden Maßnahme.
- 4. Speichern Sie die Änderungen.

Für eine risikomindernde Maßnahme erfassen Sie folgende Stammdaten.

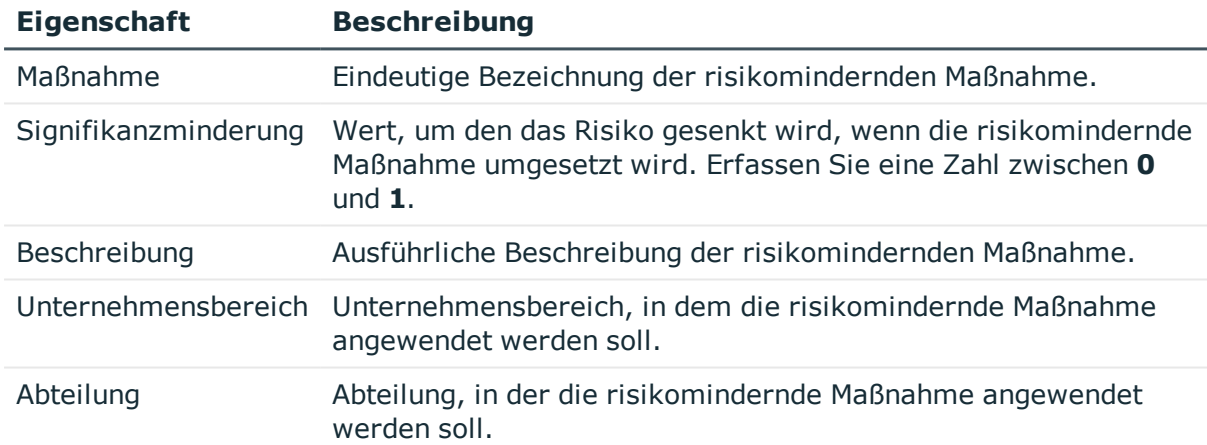

#### **Tabelle 21: Allgemeine Stammdaten einer risikomindernden Maßnahme**

# <span id="page-51-1"></span>**Überblick über eine risikomindernde Maßnahme**

Auf dem Überblicksformular erhalten Sie auf einen Blick die wichtigsten Informationen zu einer risikomindernden Maßnahme.

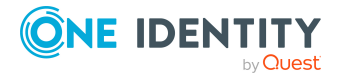

#### *Um einen Überblick über eine risikomindernde Maßnahme zu erhalten*

- 1. Wählen Sie im Manager die Kategorie **Risikoindex-Berechnungsvorschriften**.
- 2. Öffnen Sie in der Navigationsansicht den Menüeintrag **Risikomindernde Maßnahme**.
- 3. Wählen Sie in der Ergebnisliste die risikomindernde Maßnahme.
- <span id="page-52-0"></span>4. Wählen Sie die Aufgabe **Überblick über die risikomindernde Maßnahme**.

## **Funktionsdefinitionen an risikomindernde Maßnahmen zuweisen**

Mit dieser Aufgabe legen Sie fest, für welche Funktionsdefinitionen eine risikomindernde Maßnahme gilt. Auf dem Zuweisungsformular können Sie nur die Arbeitskopien der Funktionsdefinitionen zuweisen.

#### *Um SAP Funktionsdefinitionen an eine risikomindernde Maßnahme zuzuweisen*

- 1. Wählen Sie im Manager die Kategorie **Risikoindex-Berechnungsvorschriften | Risikomindernde Maßnahme**.
- 2. Wählen Sie in der Ergebnisliste die risikomindernde Maßnahme.
- 3. Wählen Sie die Aufgabe **Funktionsdefinitionen zuweisen**.

Weisen Sie im Bereich **Zuordnungen hinzufügen** die Funktionsdefinitionen zu.

TIPP: Im Bereich **Zuordnungen entfernen** können Sie die Zuweisung von Funktionsdefinitionen entfernen.

#### *Um eine Zuweisung zu entfernen*

- Wählen Sie die risikomindernden Maßnahme und doppelklicken Sie  $\bigotimes$ .
- 4. Speichern Sie die Änderungen.

#### **Verwandte Themen**

<sup>l</sup> [Risikomindernde](#page-36-0) Maßnahmen an SAP Funktionen zuweisen auf Seite 37

# <span id="page-52-1"></span>**Risikominderung für SAP Funktionen berechnen**

Die Signifikanzminderung einer risikomindernden Maßnahme gibt den Wert an, um den sich der Risikoindex einer SAP Funktion reduziert, wenn die Maßnahme umgesetzt wird. Auf Basis des erfassten Risikoindex und der Signifikanzminderung errechnet der One Identity

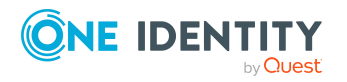

Manager einen reduzierten Risikoindex. Der One Identity Manager liefert Standard-Berechnungsvorschriften für die Berechnung der reduzierten Risikoindizes. Diese Berechnungsvorschriften können mit den One Identity Manager-Werkzeugen nicht bearbeitet werden.

Der reduzierte Risikoindex berechnet sich aus dem Risikoindex der SAP Funktion und der Summe der Signifikanzminderungen aller zugewiesenen risikomindernden Maßnahmen.

```
Risikoindex (reduziert) = Risikoindex - Summe der Signifikanzminderungen
```
Wenn die Summe der Signifikanzminderung größer als der Risikoindex ist, wird der reduzierte Risikoindex auf den Wert **0** gesetzt.

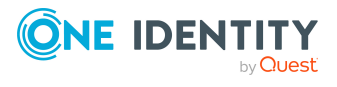

# <span id="page-54-0"></span>**Anhang:Konfigurationsparameter für SAP Funktionen**

Mit der Installation des Moduls sind zusätzlich folgende Konfigurationsparameter im One Identity Manager verfügbar.

#### **Tabelle 22: Konfigurationsparameter für das Modul**

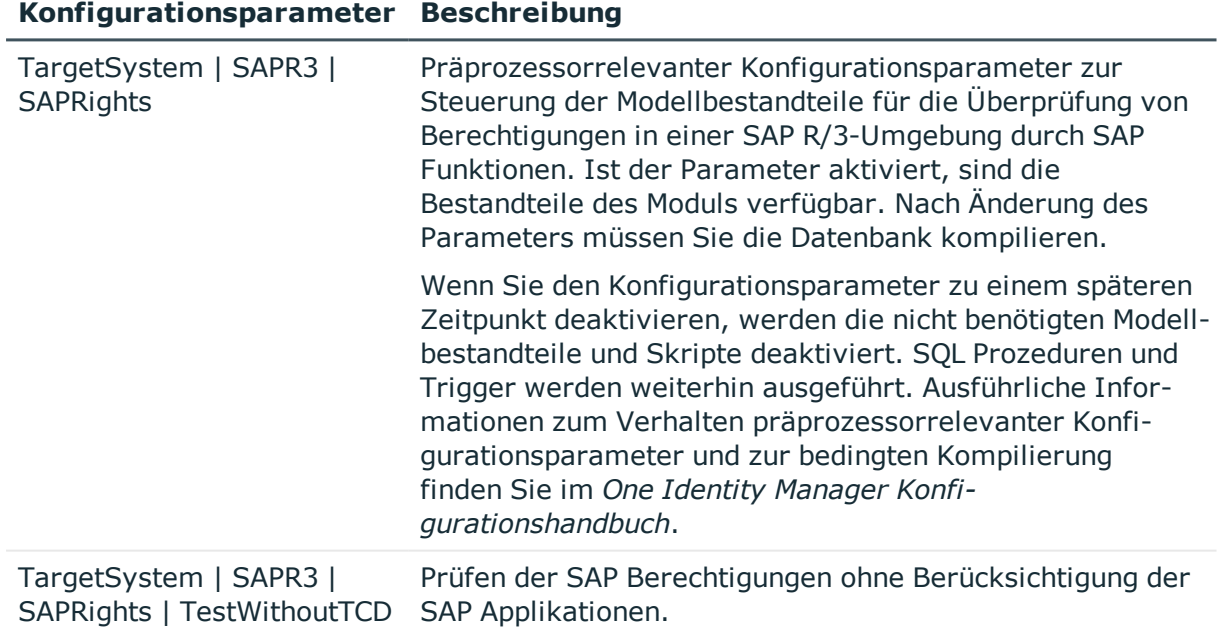

Die folgenden Konfigurationsparameter werden zusätzlich benötigt.

#### **Tabelle 23: Konfigurationsparameter für das Modul**

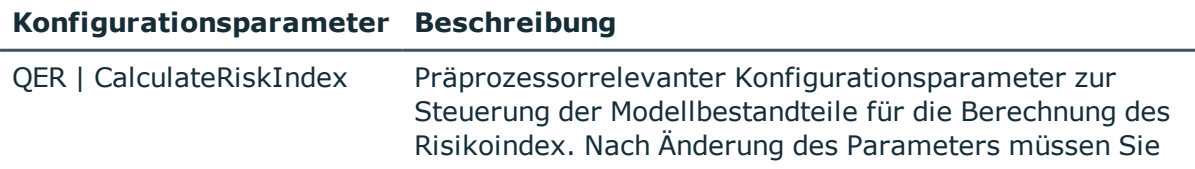

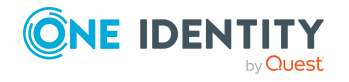

**55**

#### **Konfigurationsparameter Beschreibung**

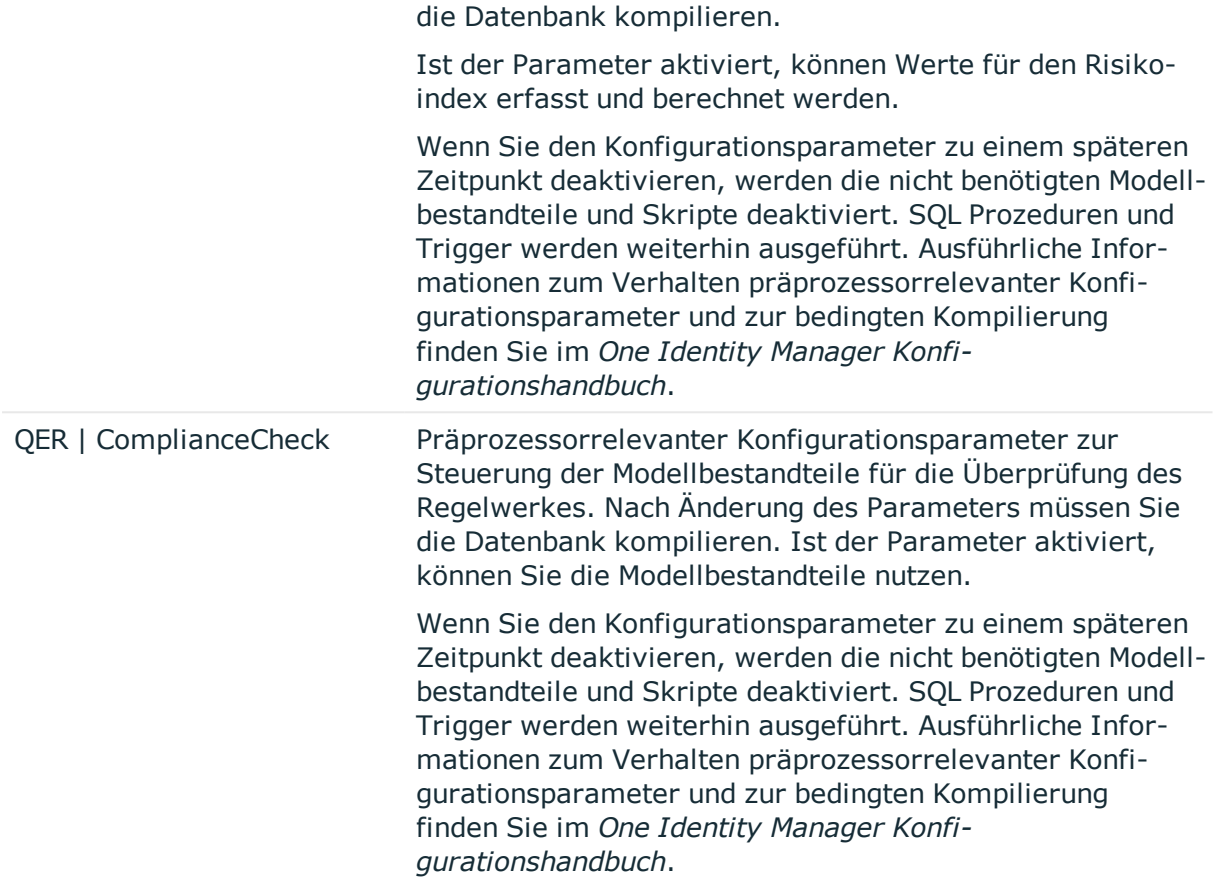

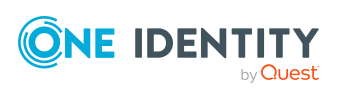

**56**

# <span id="page-56-0"></span>**Anhang:Standardprojektvorlage für das Modul SAP R/3 Compliance Add-on**

Eine Standardprojektvorlage sorgt dafür, dass alle benötigten Informationen im One Identity Manager angelegt werden. Dazu gehören beispielsweise die Mappings, Workflows und das Basisobjekt der Synchronisation. Wenn Sie keine Standardprojektvorlage verwenden, müssen Sie das Basisobjekt der Synchronisation selbst im One Identity Manager bekannt geben.

Verwenden Sie eine Standardprojektvorlage für die initiale Einrichtung des Synchronisationsprojektes. Für kundenspezifische Implementierungen können Sie das Synchronisationsprojekt mit dem Synchronization Editor erweitern.

Für die Synchronisation von Berechtigungsobjekten und Transaktionen nutzen Sie die Projektvorlage **SAP R/3 Berechtigungsobjekte**. Die Projektvorlage verwendet Mappings für die folgenden Schematypen.

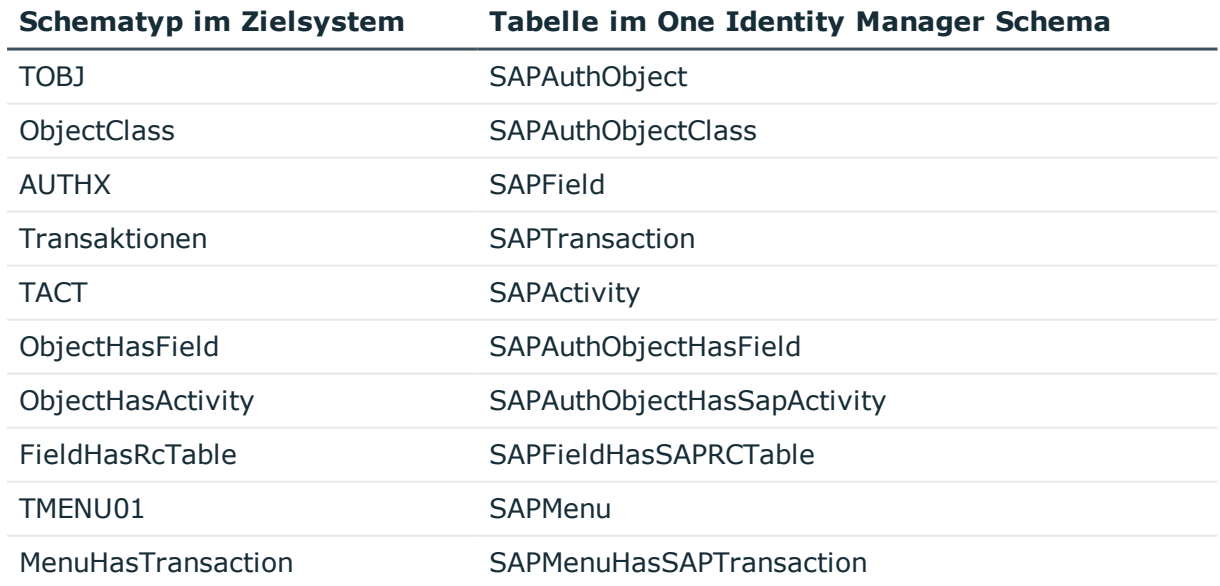

#### **Tabelle 24: Abbildung der SAP R/3-Schematypen auf Tabellen im One Identity Manager Schema**

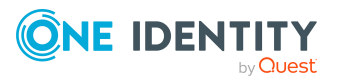

Add-on

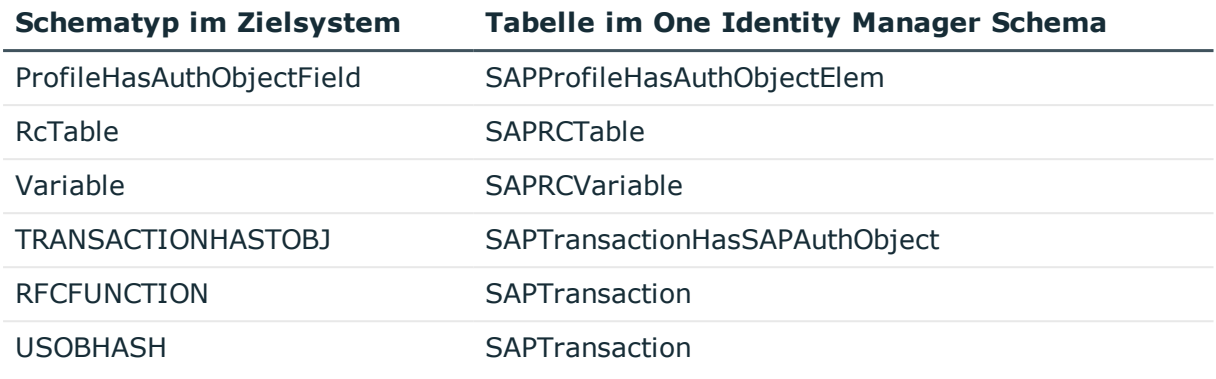

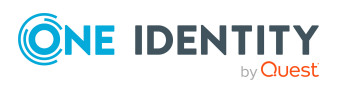

# <span id="page-58-0"></span>**Anhang:Referenzierte SAP R/3-Tabellen und BAPI-Aufrufe**

Folgende Übersicht gibt Auskunft über alle während der Synchronisation von SAP Berechtigungsobjekten referenzierten Tabellen in einer SAP R/3-Umgebung und die ausgeführten BAPI-Aufrufe. Tabellen und BAPIs, auf die der SAP R/3 Konnektor bei der Synchronisation der SAP R/3 Basisadministration zugreift, sind im One Identity Manager Administrationshandbuch für die Anbindung einer SAP R/3-Umgebung aufgelistet.

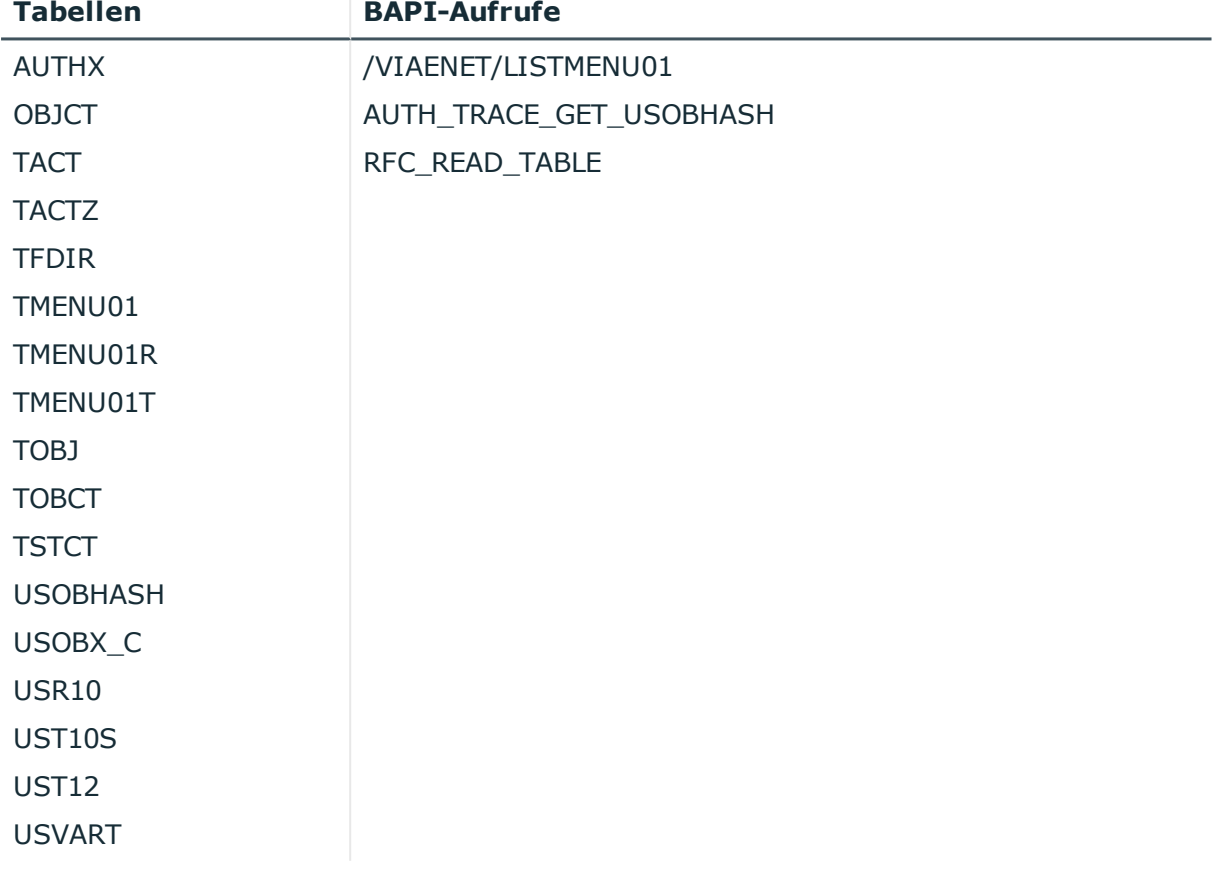

#### **Tabelle 25: Referenzierte Tabellen und BAPIs**

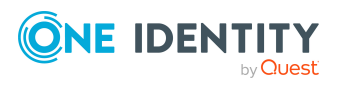

<span id="page-59-0"></span>One Identity Lösungen eliminieren die Komplexität und die zeitaufwendigen Prozesse, die häufig bei der Identity Governance, der Verwaltung privilegierter Konten und dem Zugriffsmanagement aufkommen. Unsere Lösungen fördern die Geschäftsagilität und bieten durch lokale, hybride und Cloud-Umgebungen eine Möglichkeit zur Bewältigung Ihrer Herausforderungen beim Identitäts- und Zugriffsmanagement.

# <span id="page-59-1"></span>**Kontaktieren Sie uns**

Bei Fragen zum Kauf oder anderen Anfragen, wie Lizenzierungen, Support oder Support-Erneuerungen, besuchen Sie <https://www.oneidentity.com/company/contact-us.aspx>.

# <span id="page-59-2"></span>**Technische Supportressourcen**

Technische Unterstützung steht für One Identity Kunden mit einem gültigen Wartungsvertrag und Kunden mit Testversionen zur Verfügung. Sie können auf das Support Portal unter <https://support.oneidentity.com/> zugreifen.

Das Support Portal bietet Selbsthilfe-Tools, die Sie verwenden können, um Probleme schnell und unabhängig zu lösen, 24 Stunden am Tag, 365 Tage im Jahr. Das Support Portal ermöglicht Ihnen:

- Senden und Verwalten von Serviceanfragen
- Anzeigen von Knowledge Base Artikeln
- Anmeldung für Produktbenachrichtigungen
- Herunterladen von Software und technischer Dokumentation
- Anzeigen von Videos unter [www.YouTube.com/OneIdentity](http://www.youtube.com/OneIdentity)
- Engagement in der One Identity Community
- Chat mit Support-Ingenieuren
- Anzeigen von Diensten, die Sie bei Ihrem Produkt unterstützen

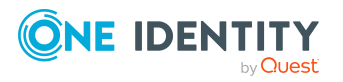

**60**

# **Index**

### <span id="page-60-0"></span>**A**

Anwendungsrolle Pflege SAP Funktionen  [14](#page-13-0) Arbeitskopie aktivieren  [33](#page-32-1) Berechtigungsdefinition exportieren  [35](#page-34-0) erstellen  [33](#page-32-0) Funktionsdefinition exportieren  [35](#page-34-0) risikomindernde Maßnahme zuweisen  [37](#page-36-0) Überblicksformular  [28](#page-27-0)

### **B**

Benutzerkonto Referenzbenutzer  [48](#page-47-1) Berechtigung prüfen  [5](#page-4-0) Berechtigungsdefinition  [28](#page-27-1) Bearbeitungsstatus  [28](#page-27-1) Beispiel  [18](#page-17-0) Berechtigungsfeld  [28](#page-27-1) exportieren  [34](#page-33-0) Variable  [28,](#page-27-1) [41-42](#page-40-0) Variable in Variablenset übernehmen  [43](#page-42-2) Wert  [28](#page-27-1) Berechtigungseditor  [28](#page-27-1) Berechtigungsobjekt  [28](#page-27-1)

### **C**

Complianceregel  [5](#page-4-0), [48](#page-47-1)

### **F**

Feldvariable  [42](#page-41-0) Funktionsausprägung  [23](#page-22-0), [38](#page-37-1) Variablen prüfen  [40](#page-39-1) Funktionsdefinition  [23](#page-22-0) Arbeitskopie  [25](#page-24-0) Auswirkung  [26](#page-25-0) bearbeiten  [25](#page-24-0) erstellen  [25](#page-24-0) exportieren alle  [44](#page-43-0) einzeln  [34](#page-33-0) Gefährdungsgrad  [26](#page-25-0) Verantwortliche  [26](#page-25-0) Funktionskategorie  [12](#page-11-0)

### **I**

Identity Audit  [5](#page-4-0)

### **P**

Plugin SAP Funktion  [44](#page-43-0), [46](#page-45-0) Projektvorlage  [57](#page-56-0)

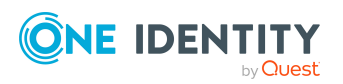

### **R**

Regelbedingung Funktion  [48](#page-47-1) Regelverletzung Beispiel  [18](#page-17-0) Risikobewertung Unternehmensbereich  [12](#page-11-1) Risikoindex berechnen  [53](#page-52-1) reduziert berechnen  [53](#page-52-1) Risikomindernde Maßnahme erfassen  [52](#page-51-0) erstellen  [38](#page-37-0) SAP Funktion  [51](#page-50-0) SAP Funktion zuweisen  [38](#page-37-0), [53](#page-52-0) Signifikanzminderung  [52](#page-51-0) Überblick  [52](#page-51-1) zuweisen (SAP Funktionsdefinition)  [37](#page-36-1)

### **S**

SAP Funktion Complianceregel  [48](#page-47-0) SAP Applikation  [28](#page-27-1) SAP Funktion  [5](#page-4-0) anwenden  [18](#page-17-0) Funktionsdefinition  [26](#page-25-0) importieren  [46](#page-45-0) Verantwortliche  [38-39](#page-37-1) SAP Funktionskategorie  [12](#page-11-0) Signifikanzminderung  [52](#page-51-0)

Synchronisation konfigurieren  [9](#page-8-0) starten  [9](#page-8-0) Synchronisationsprojekt erstellen  [9](#page-8-0) Synchronisationsprojekt erstellen  [9](#page-8-0) Projektvorlage  [57](#page-56-0) Systemvariable  [24](#page-23-0)

### **T**

Transaktion  [28](#page-27-1)

### **U**

Überblicksformular Funktionsausprägung  [40](#page-39-0) Funktionsdefinition  [28](#page-27-0) Unternehmensbereich  [12](#page-11-1)

### **V**

Variable  [23](#page-22-0) Systemvariable  [24](#page-23-0) Verwendung prüfen  [40](#page-39-1) Variablenname  [24](#page-23-0) Variablenset  [41](#page-40-0) kopieren  [43](#page-42-1) SAP Funktion  [39](#page-38-0) Überblicksformular  [43](#page-42-0) Variablen übernehmen  [43](#page-42-2)

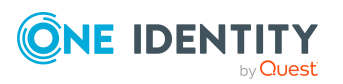

Index